# **Monografia a livelli**

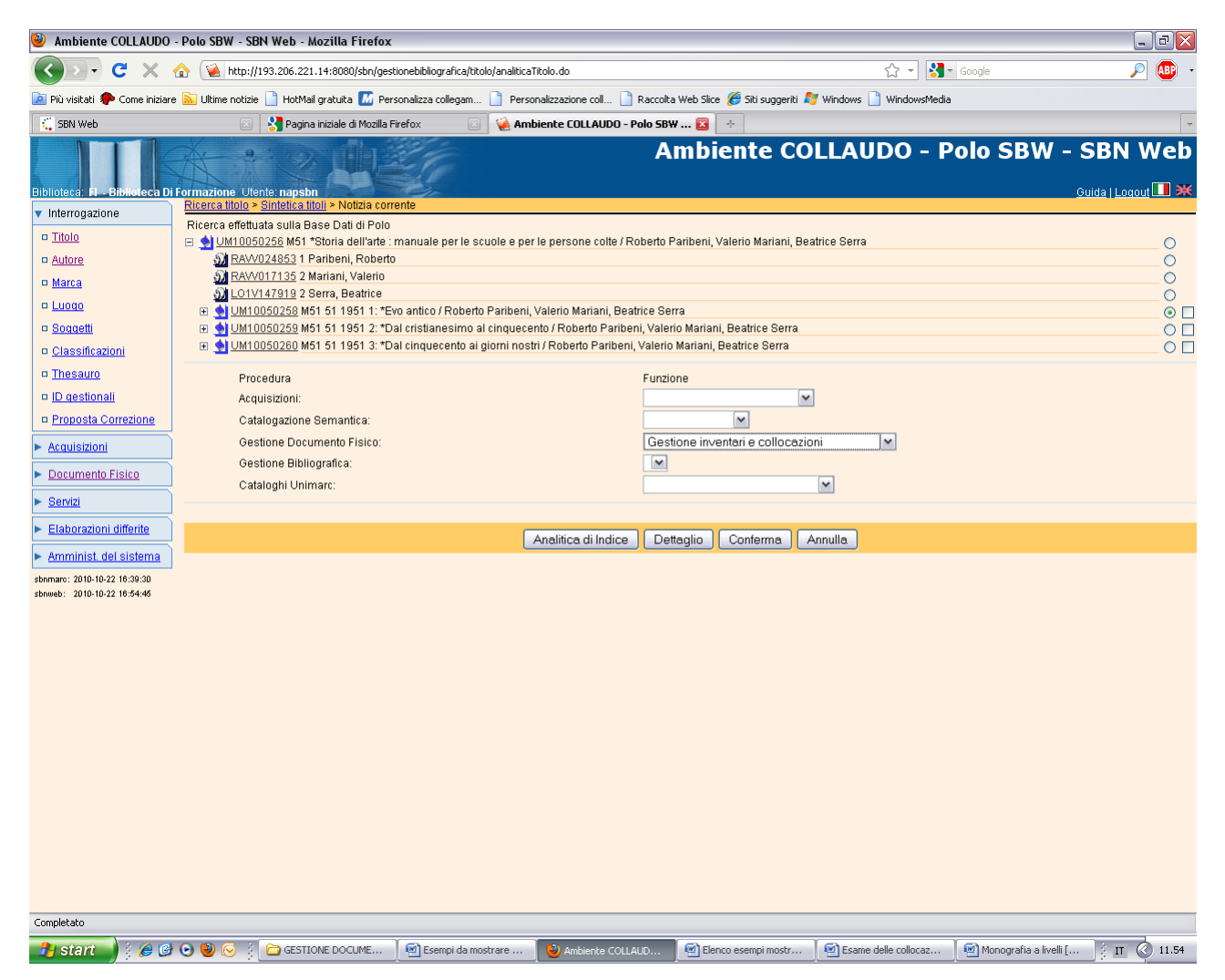

**Conferma** (previa selezione del primo livello gerarchico inferiore da collocare)

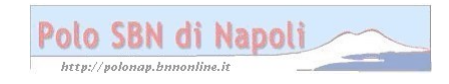

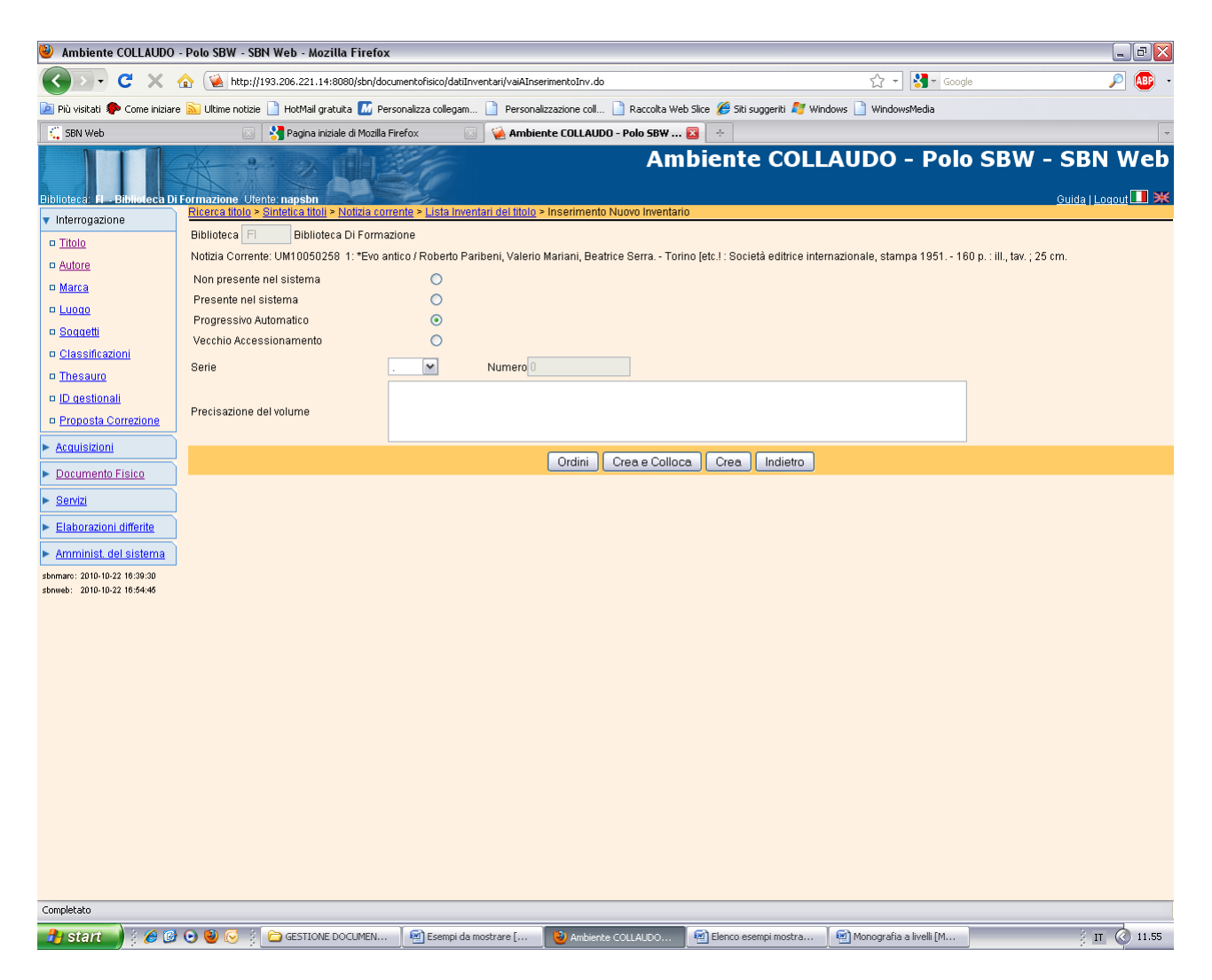

Crea e colloca

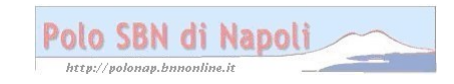

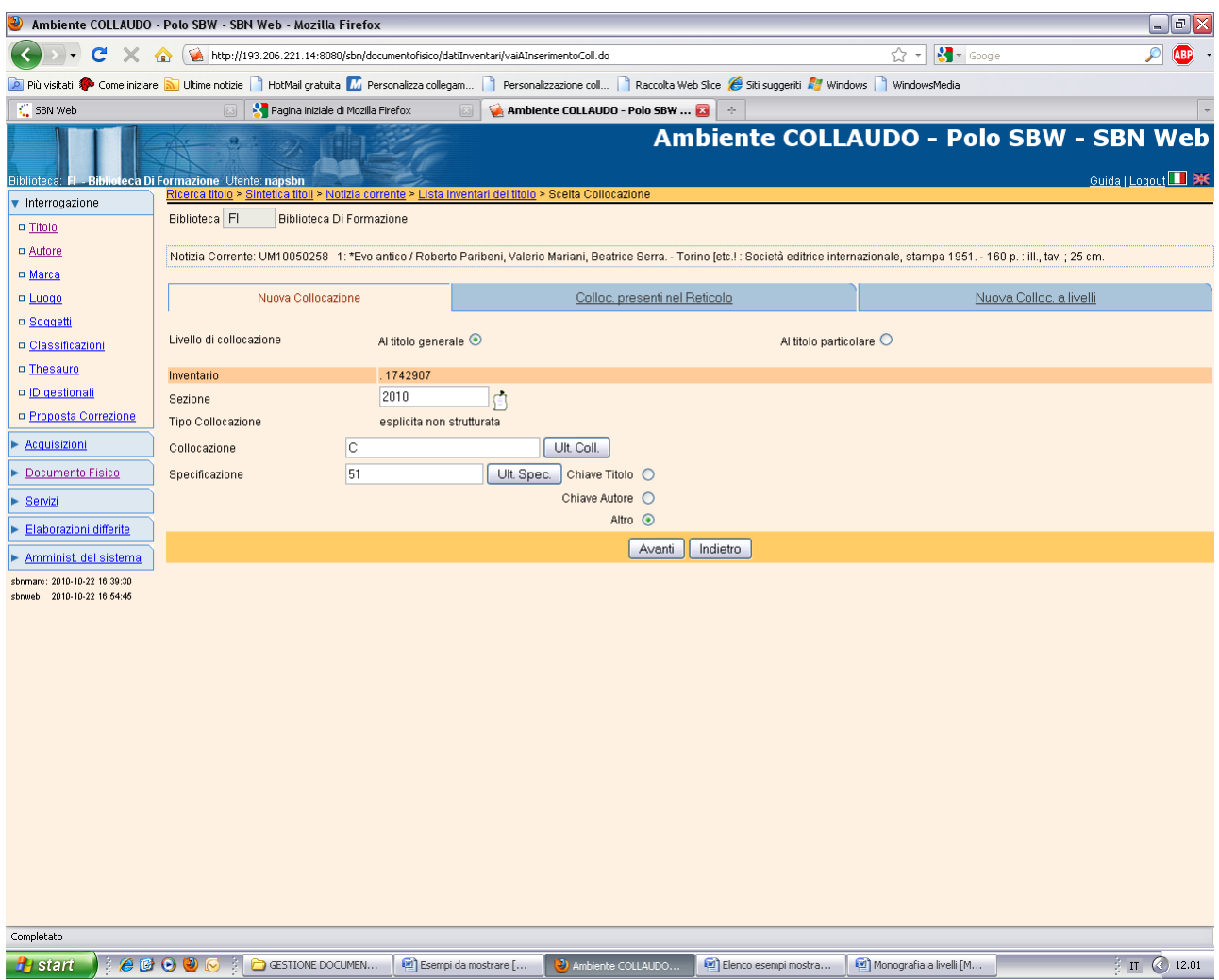

**N.B.:** la selezione sul titolo generale, impostata per default, crea automaticamente un esemplare sulla monografia superiore!

### **Avanti**

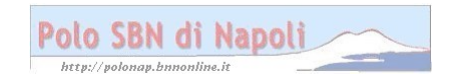

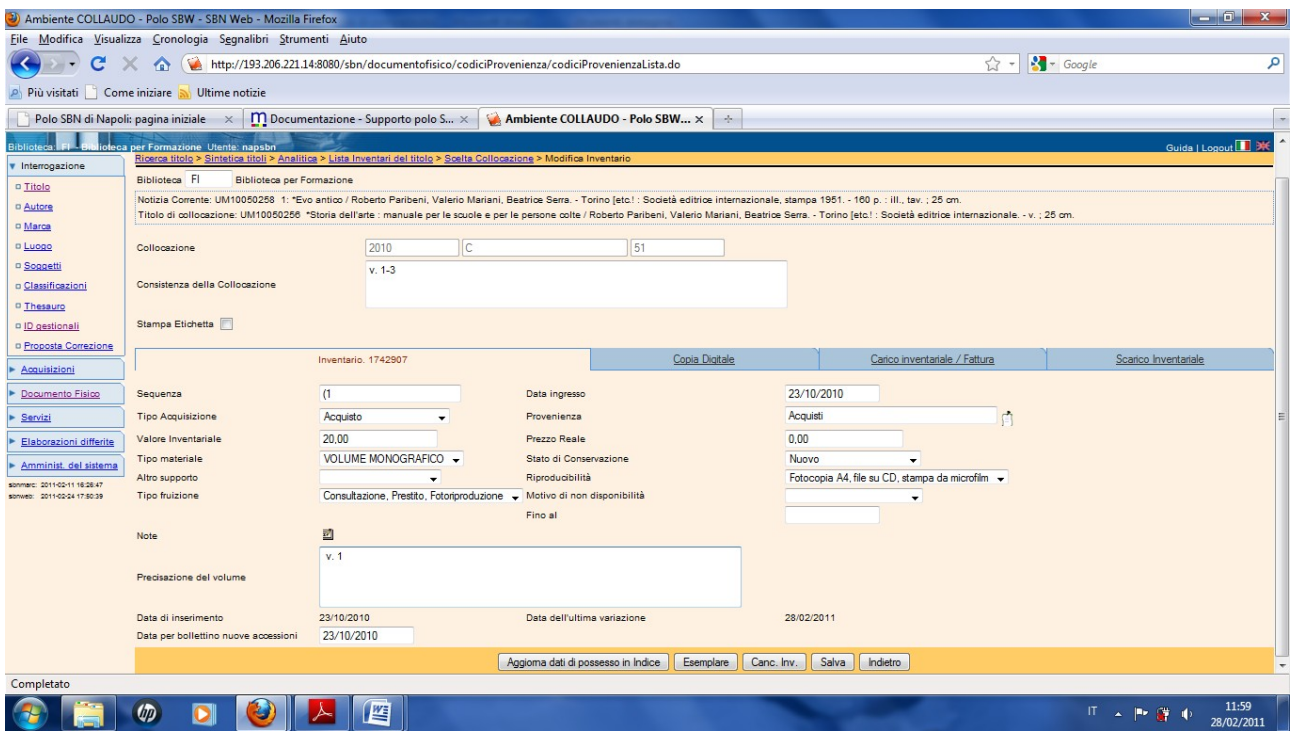

**Esemplare** (la consistenza di collocazione e di esemplare si può segnalare subito nella sua completezza, anche se al momento si sta collocando solo il primo volume)

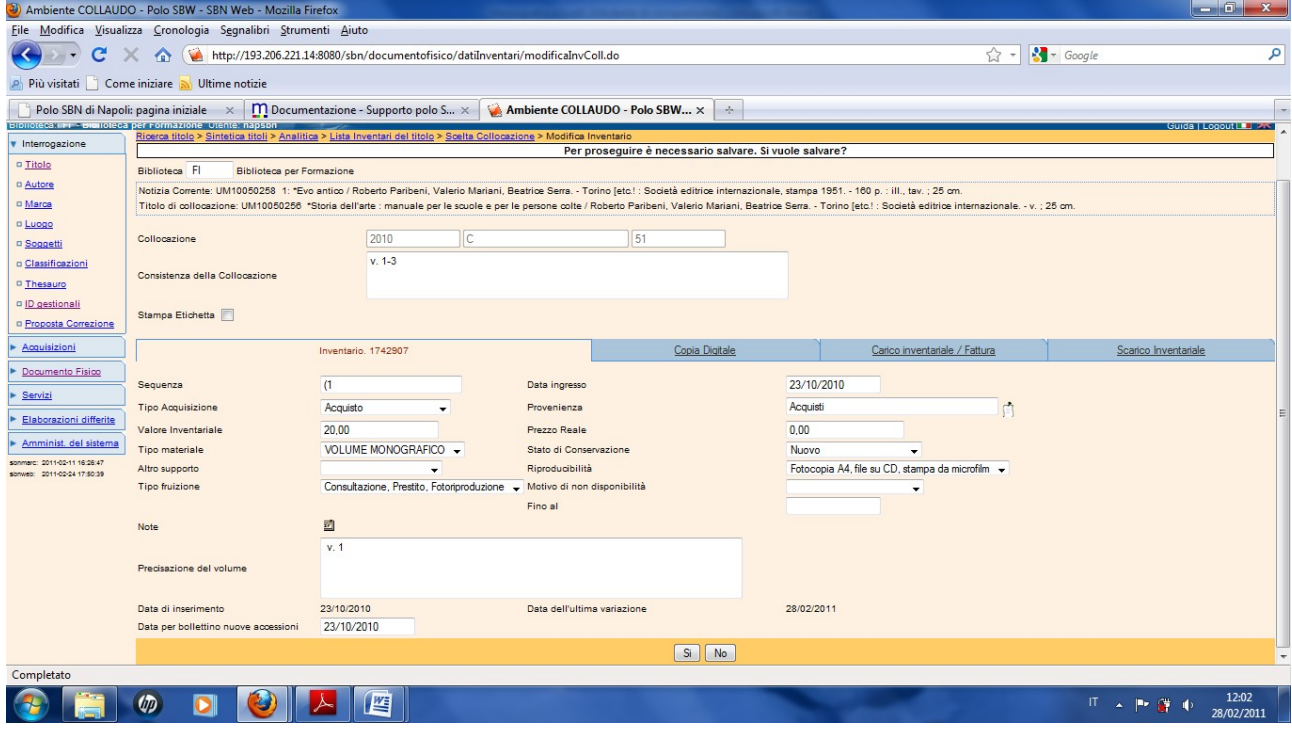

**Si**

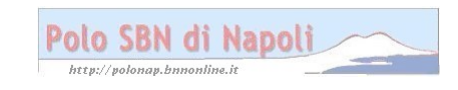

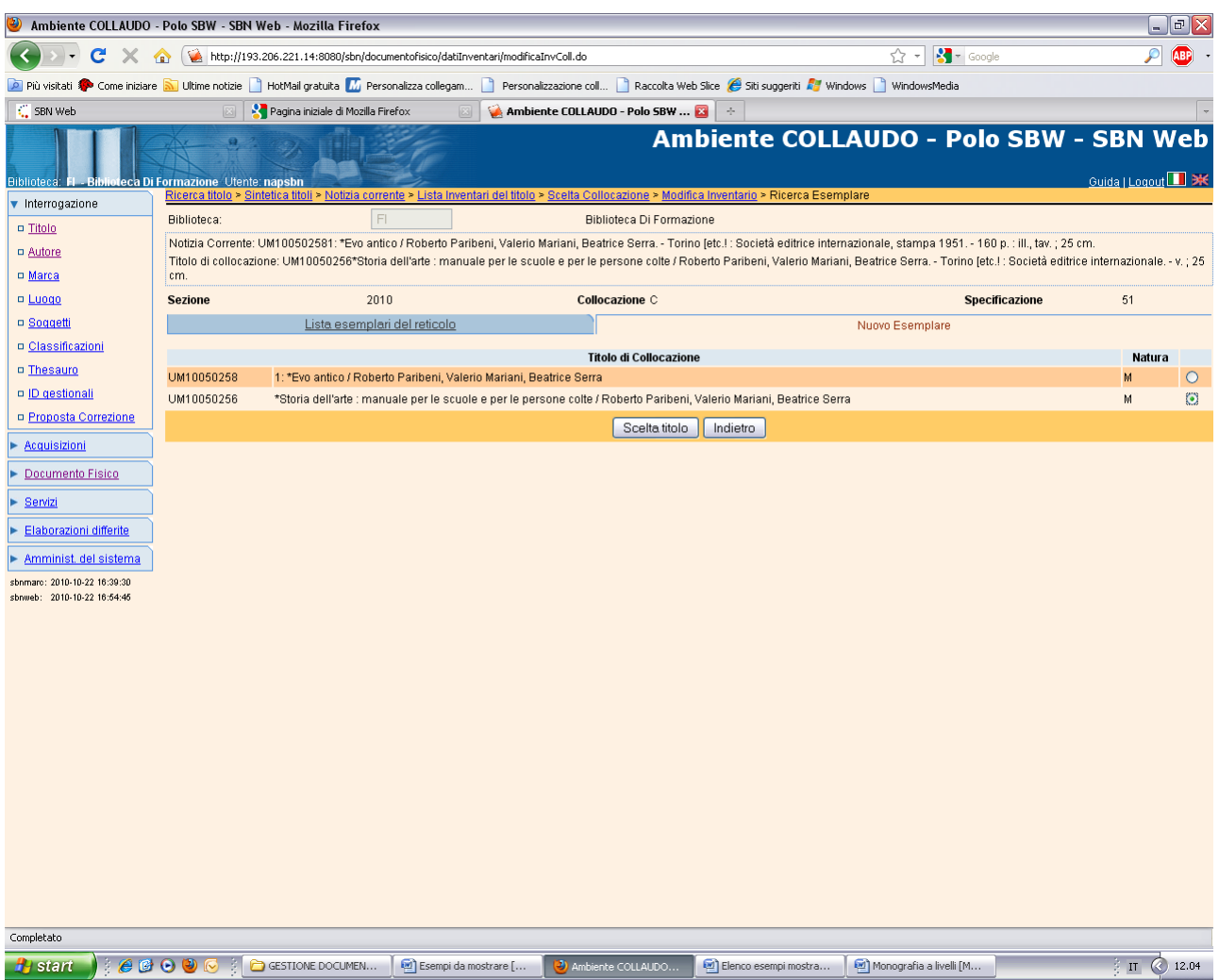

### Scelta titolo

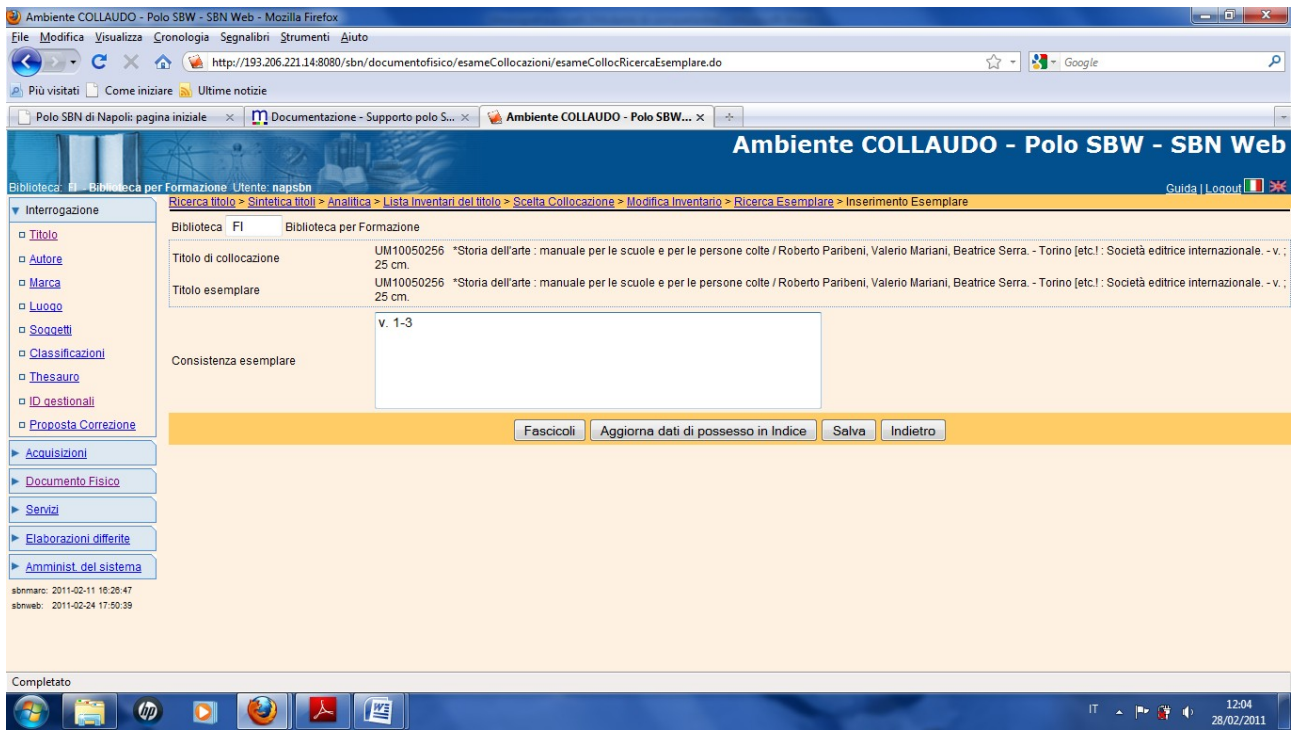

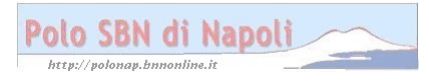

### **Salva**

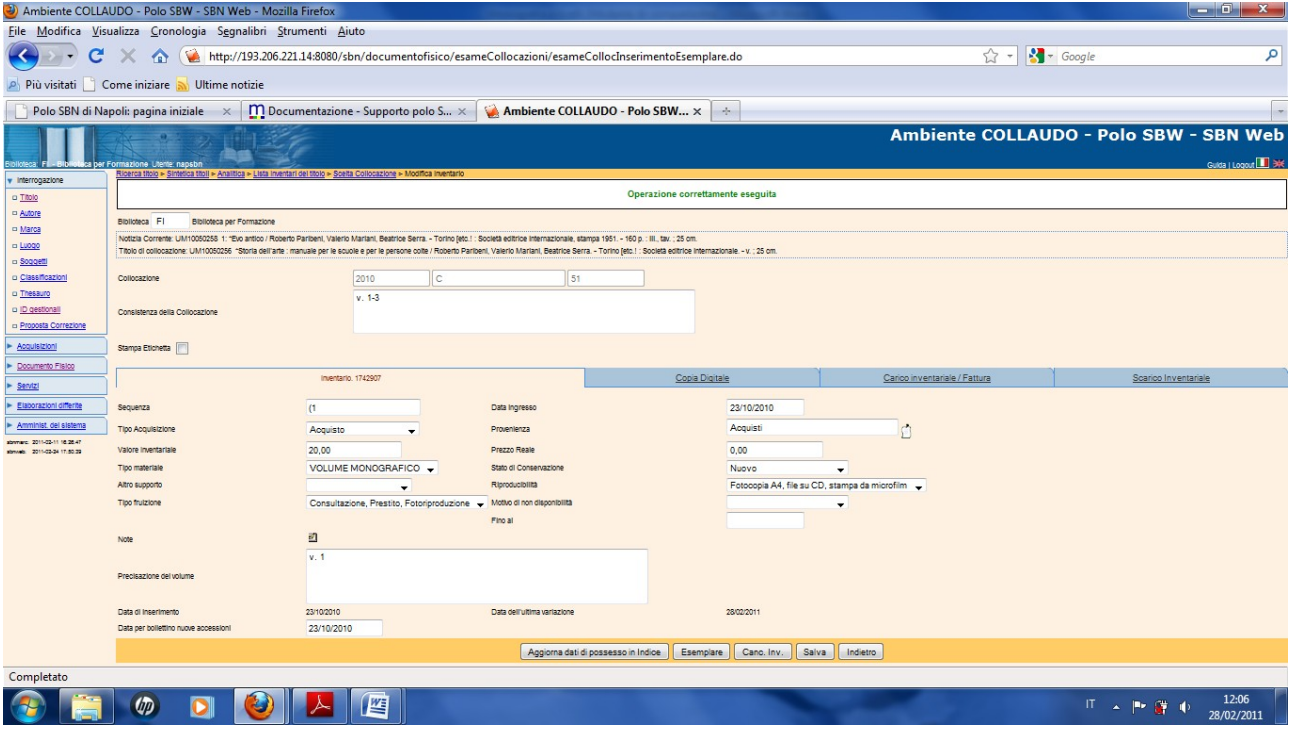

Salva - Indietro

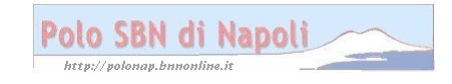

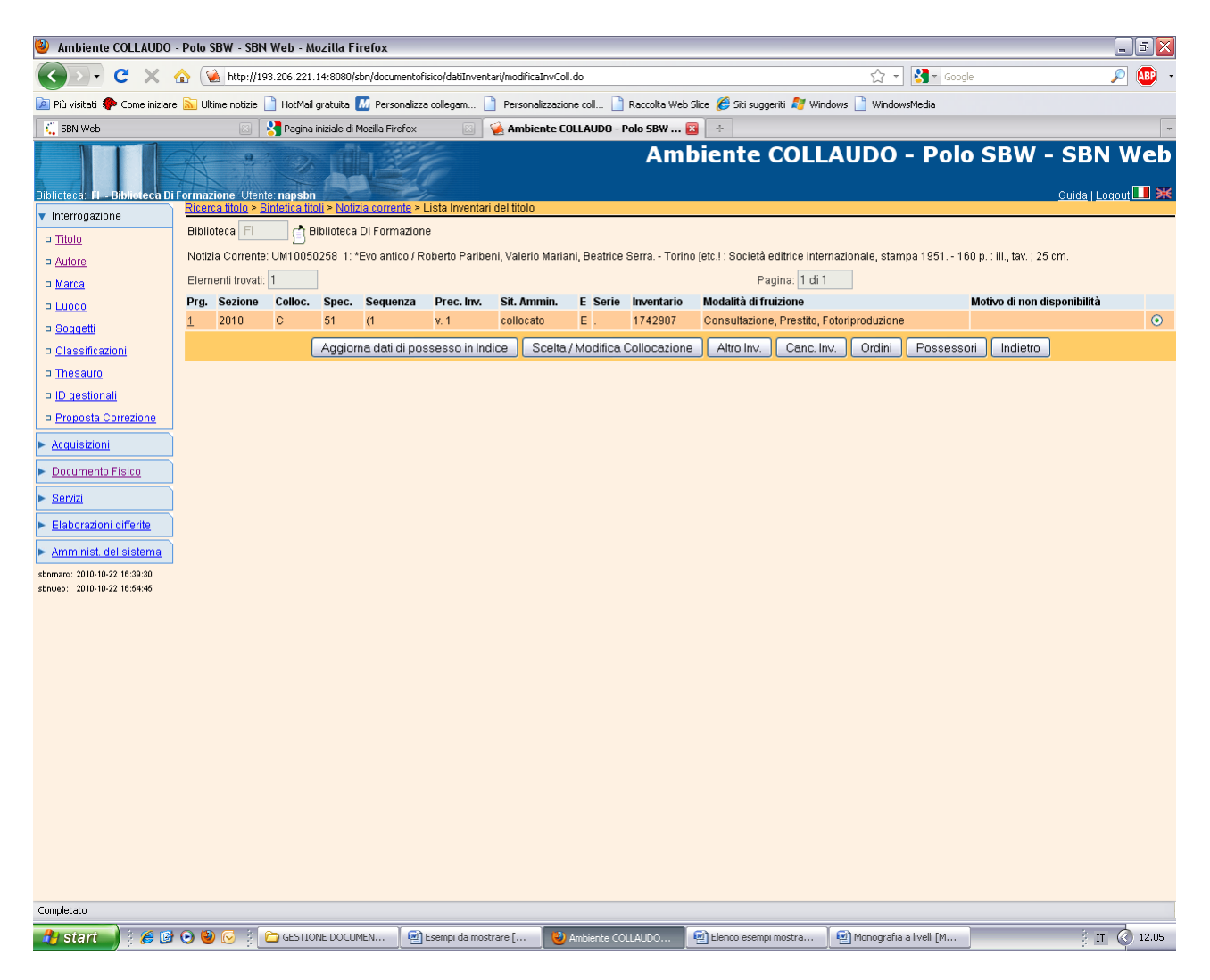

#### Indietro

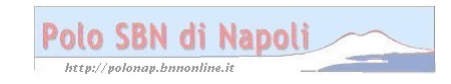

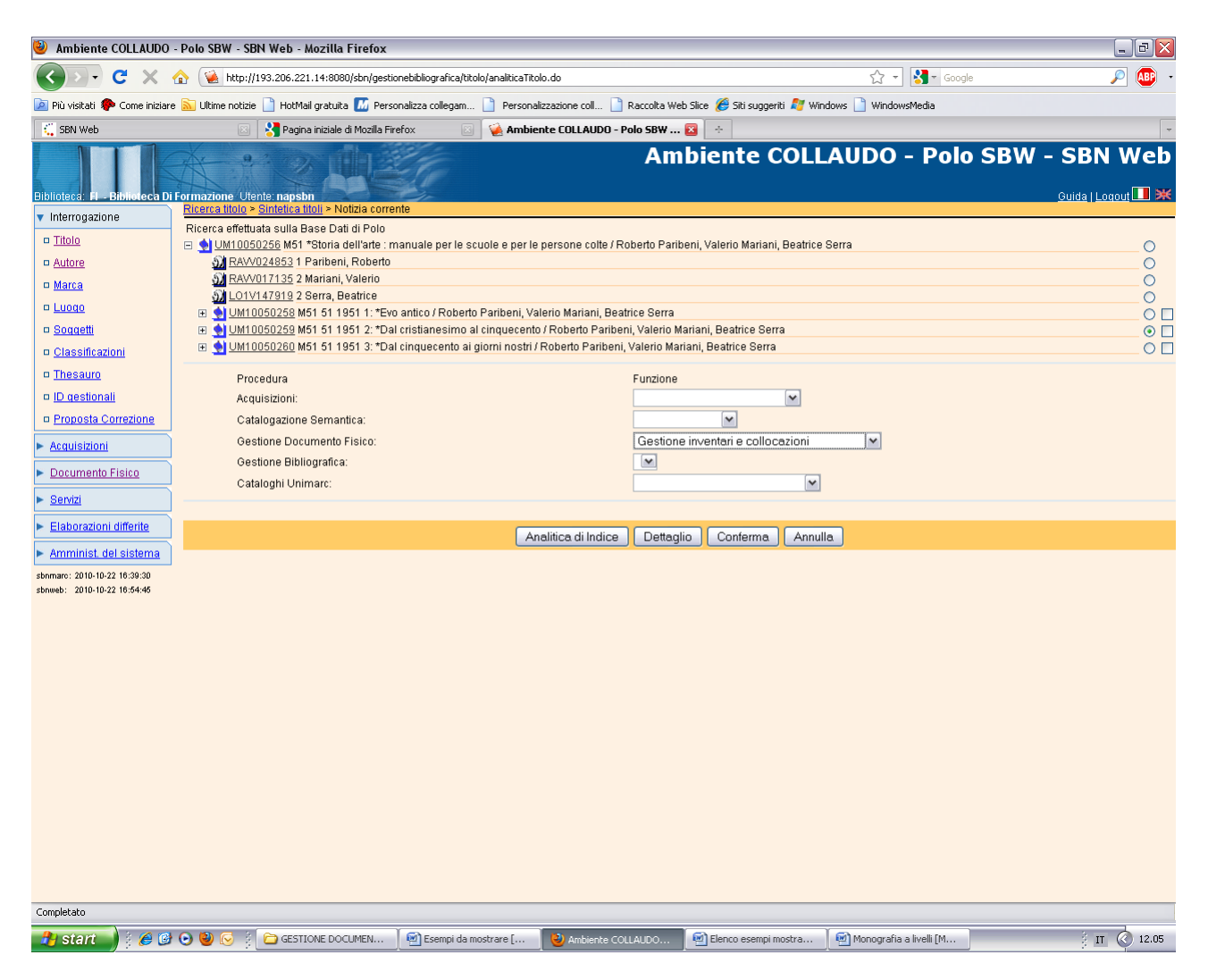

**Conferma** (previa selezione del secondo livello gerarchico inferiore da collocare)

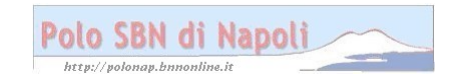

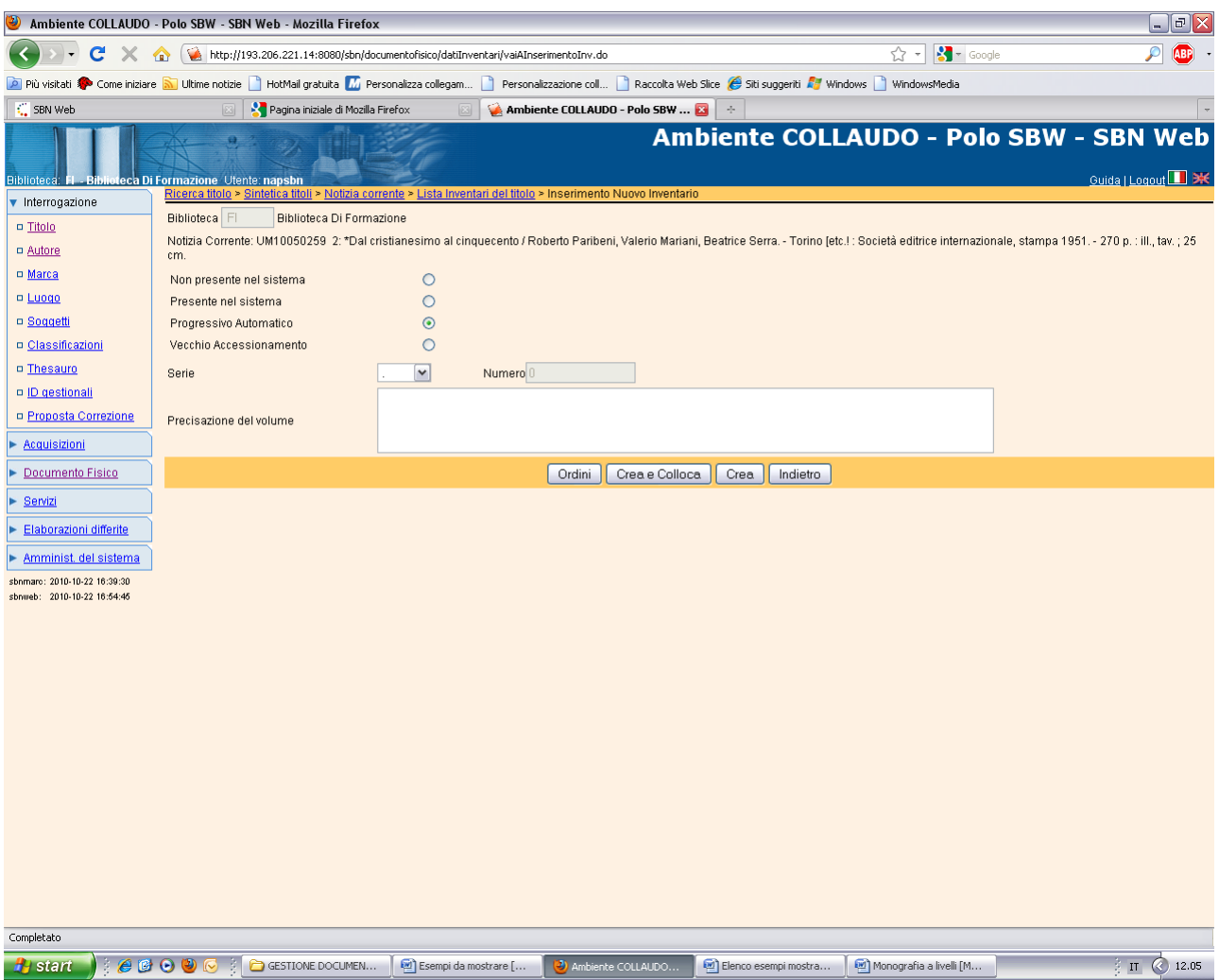

### Crea e colloca

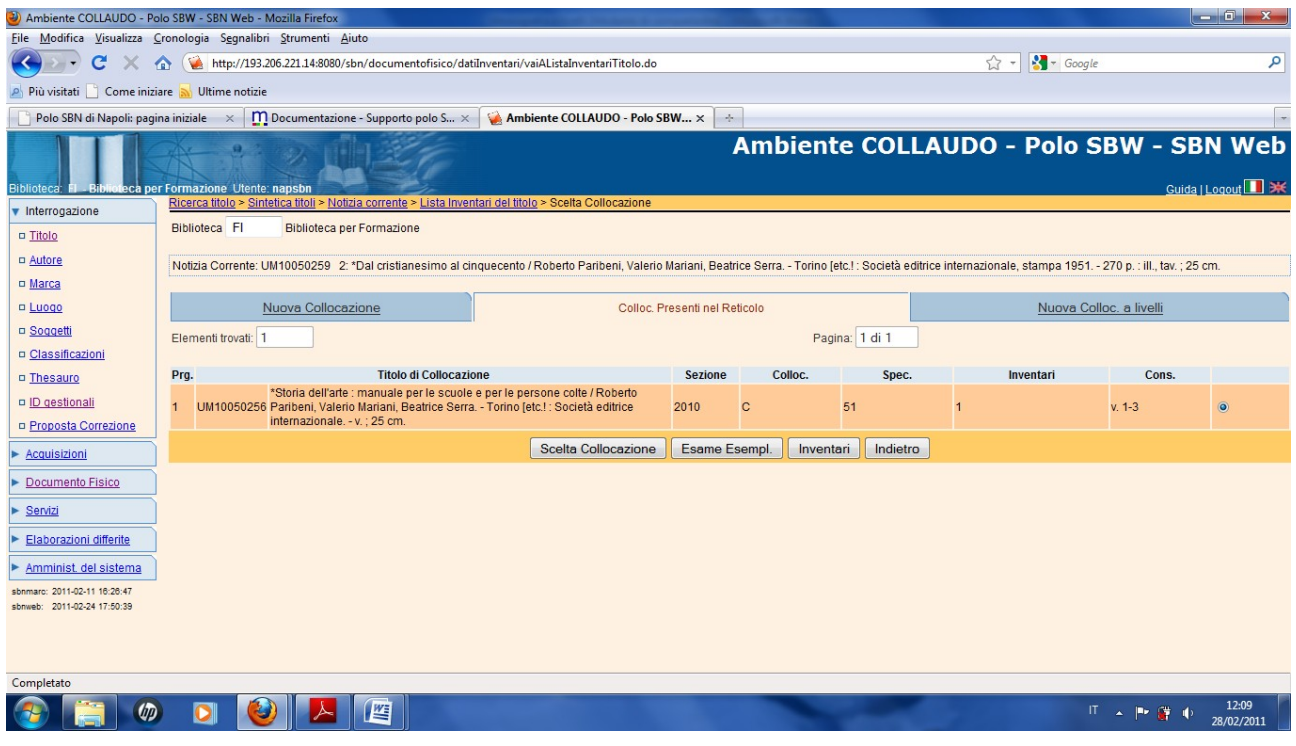

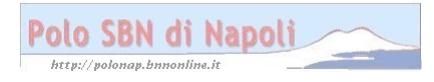

# **Scelta collocazione**

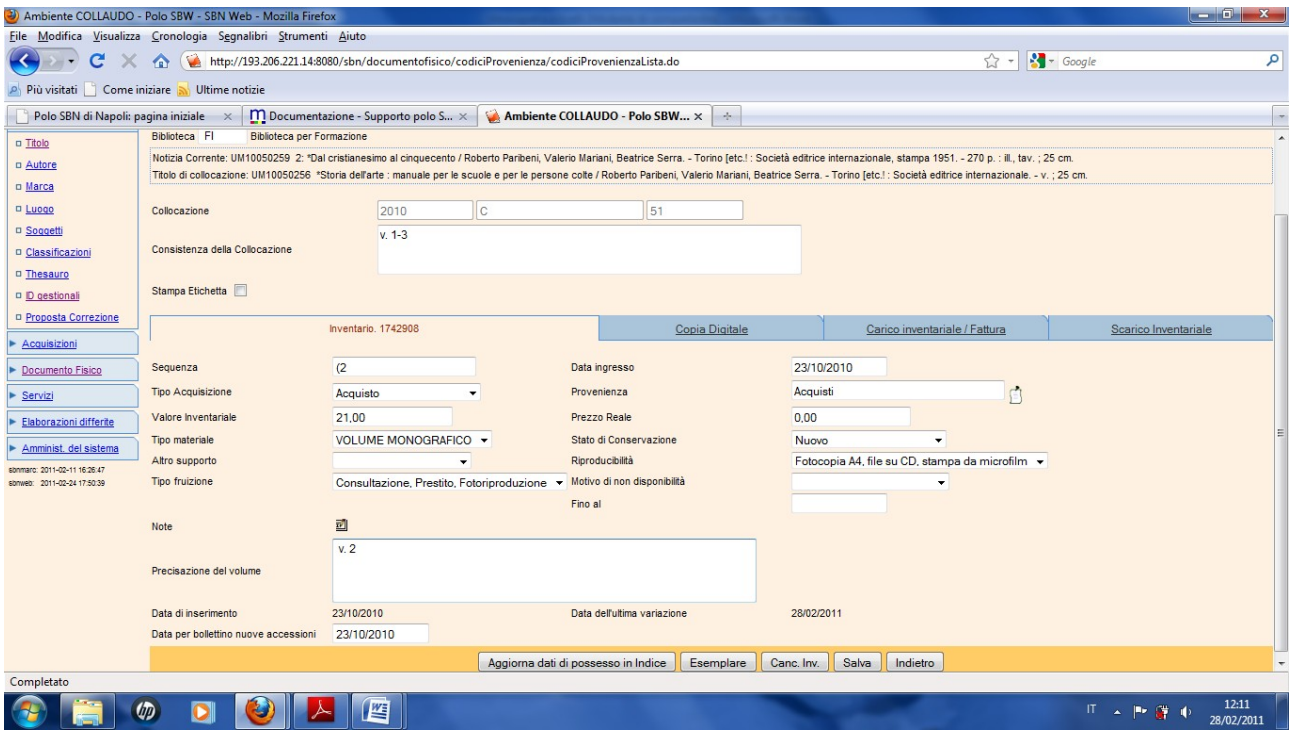

**Salva** (Non occorre operare nuovamente la scelta dell'Esemplare)

**Indietro** (il pulsante riporta alla visualizzazione della notizia corrente a partire dalla quale è possibile, con le stesse modalità esaminate, collocare il terzo livello gerarchico inferiore).

# **Volumi di opera in continuazione non aventi la medesima ubicazione:**

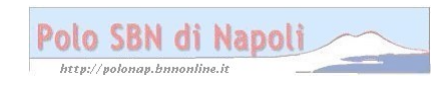

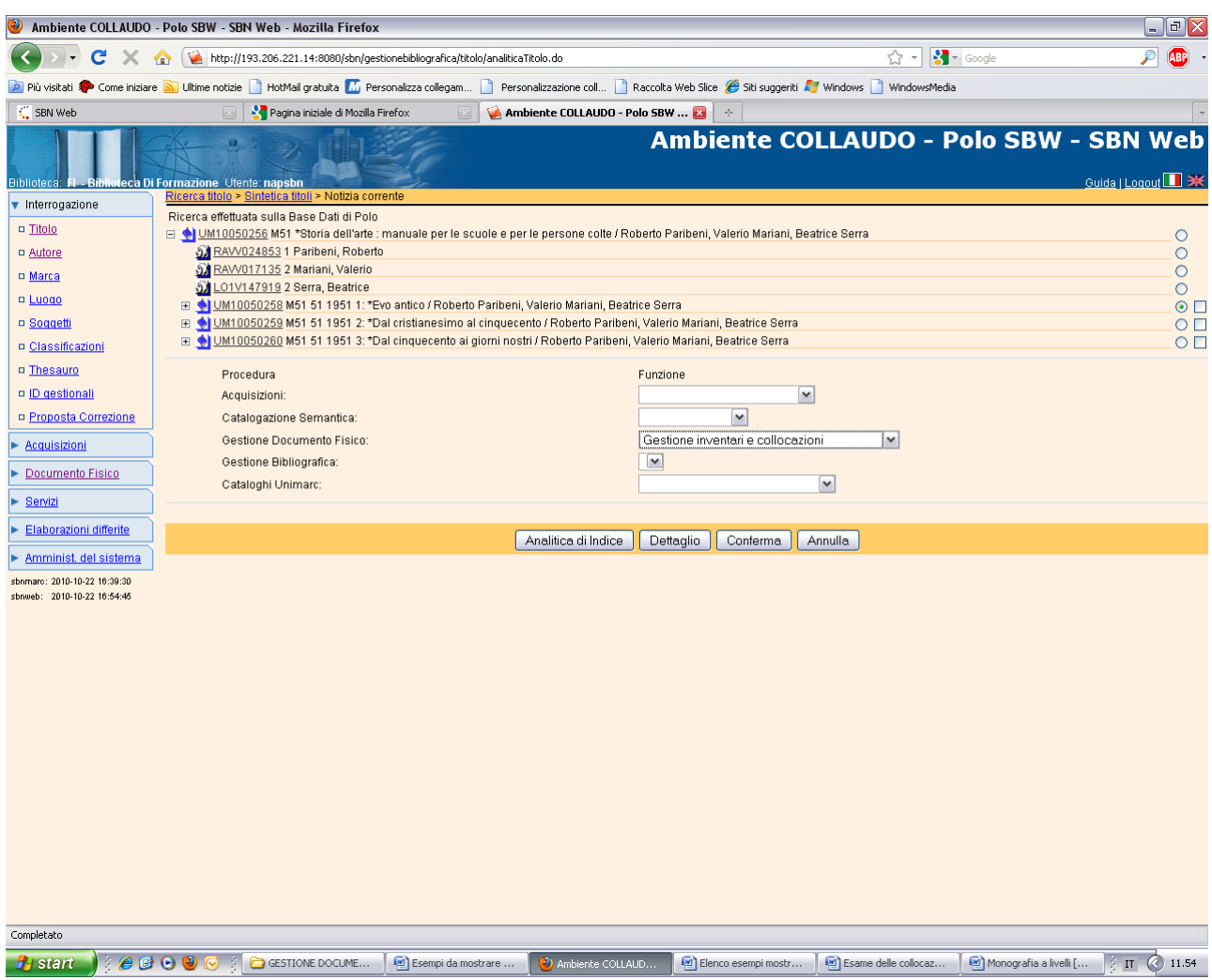

### Conferma

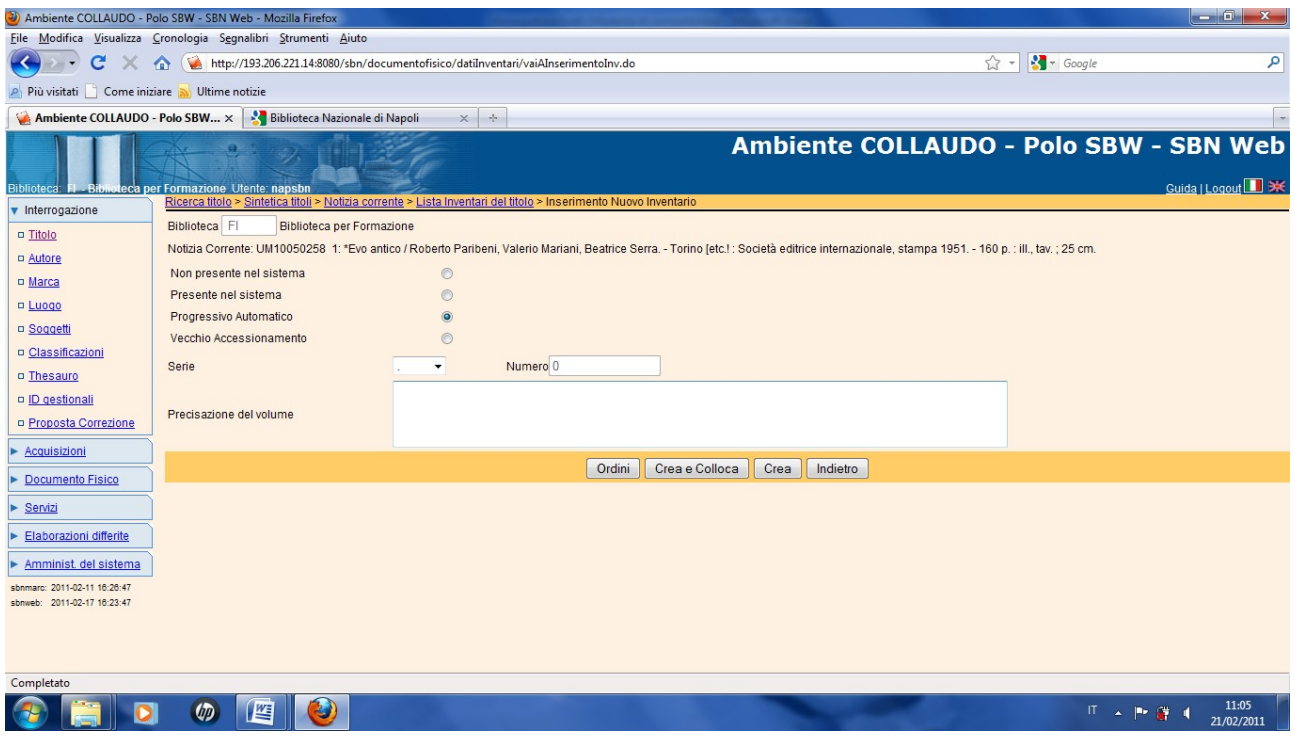

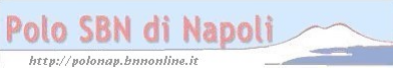

### **Crea e colloca**

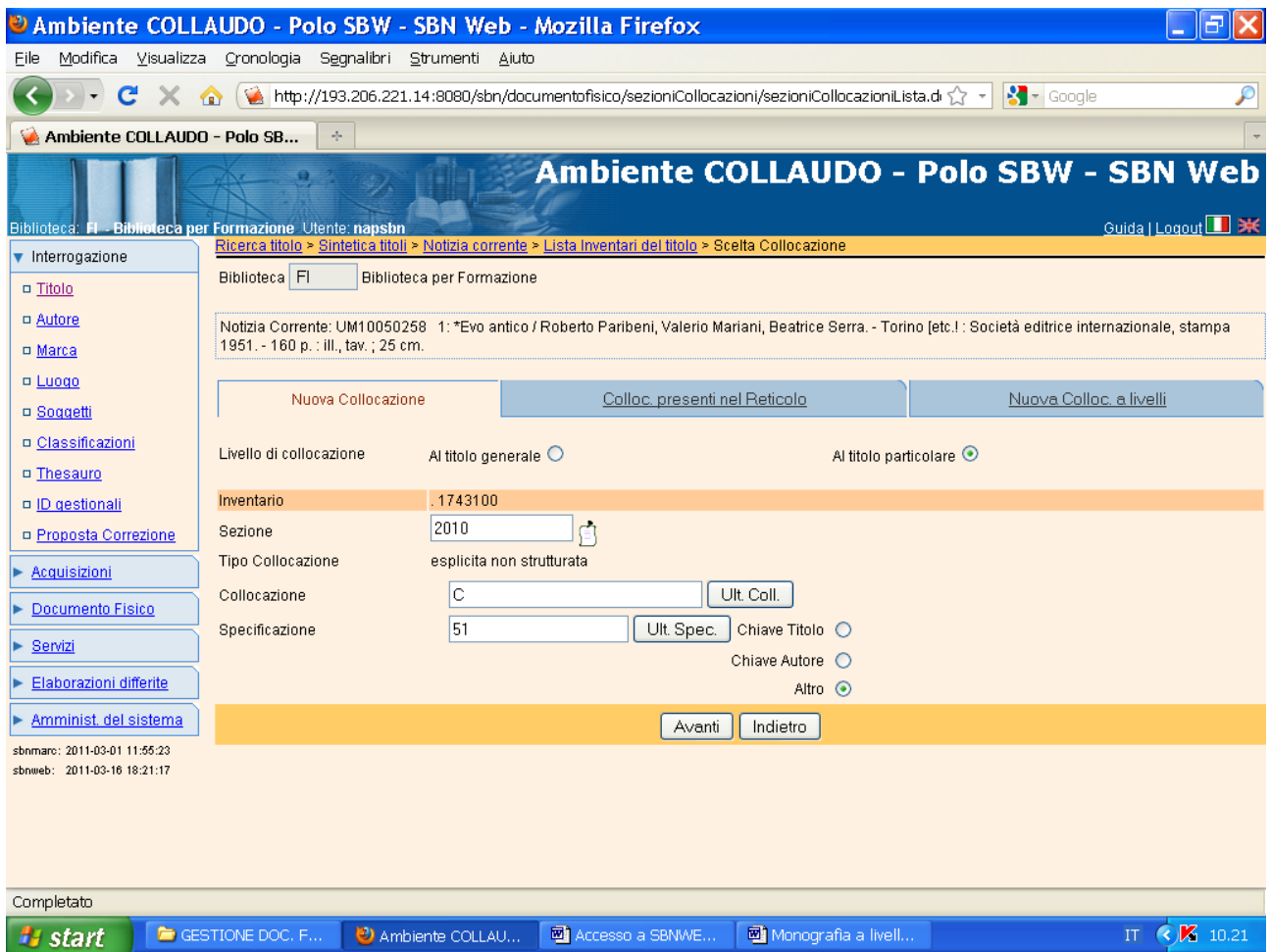

**N.B.:** In questo caso si sposta la selezione "Al titolo particolare", in quanto i singoli volumi avranno tutte segnature diverse e quindi non viene scelto come unico esemplare di collocazione il titolo della monografia superiore!

#### **Avanti**

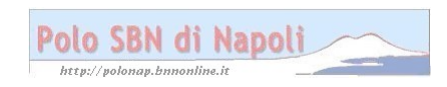

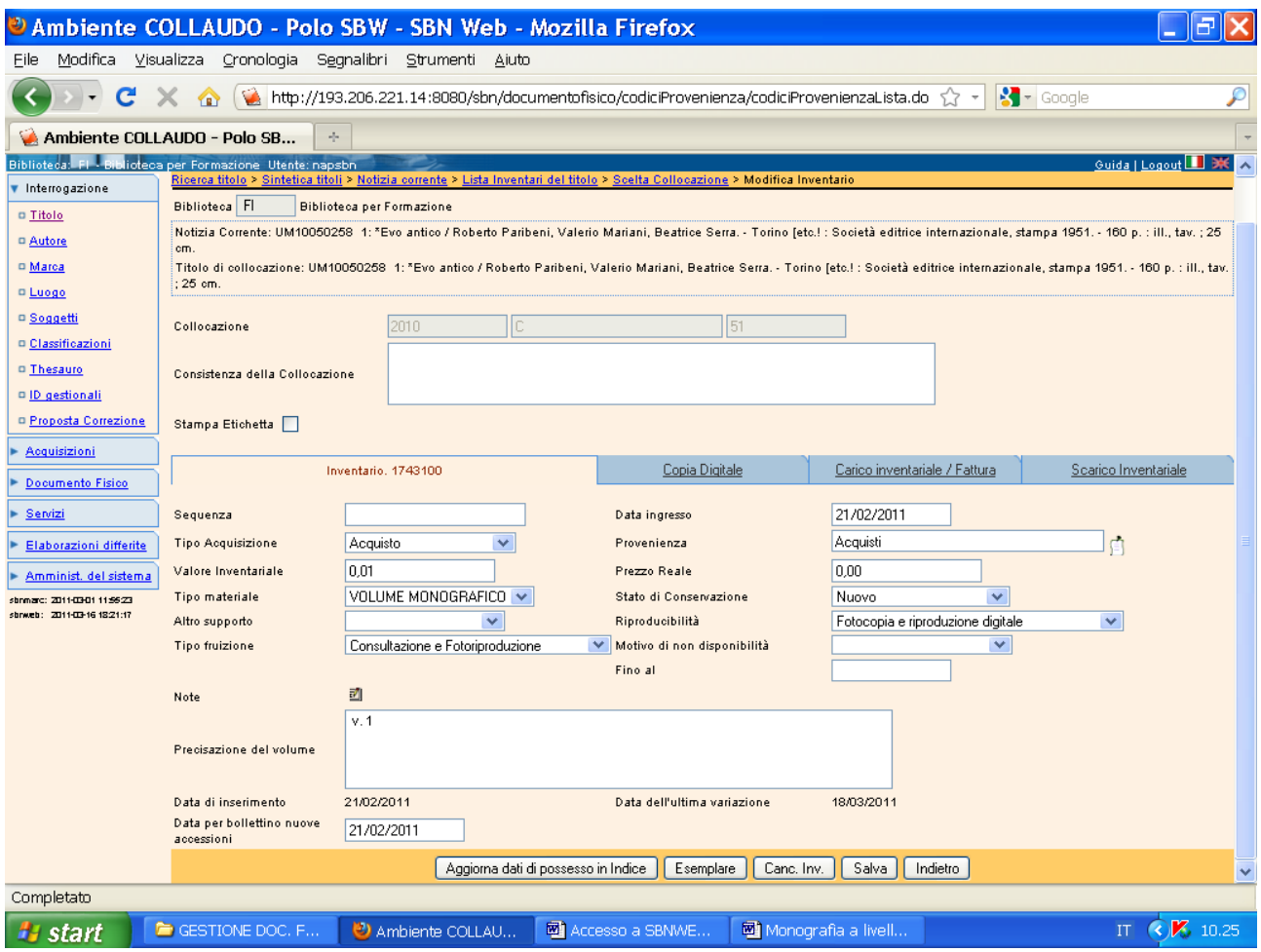

**N.B.:** A rigor di logica si sarebbe dovuto indicare nella precisazione del volume "1 v." , dal momento che i volumi particolari vengono gestiti singolarmente, ma può risultare utile dare comunque l'informazione che trattasi del volume 1° di un'opera in continuazione!

#### **Esemplare**

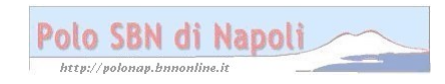

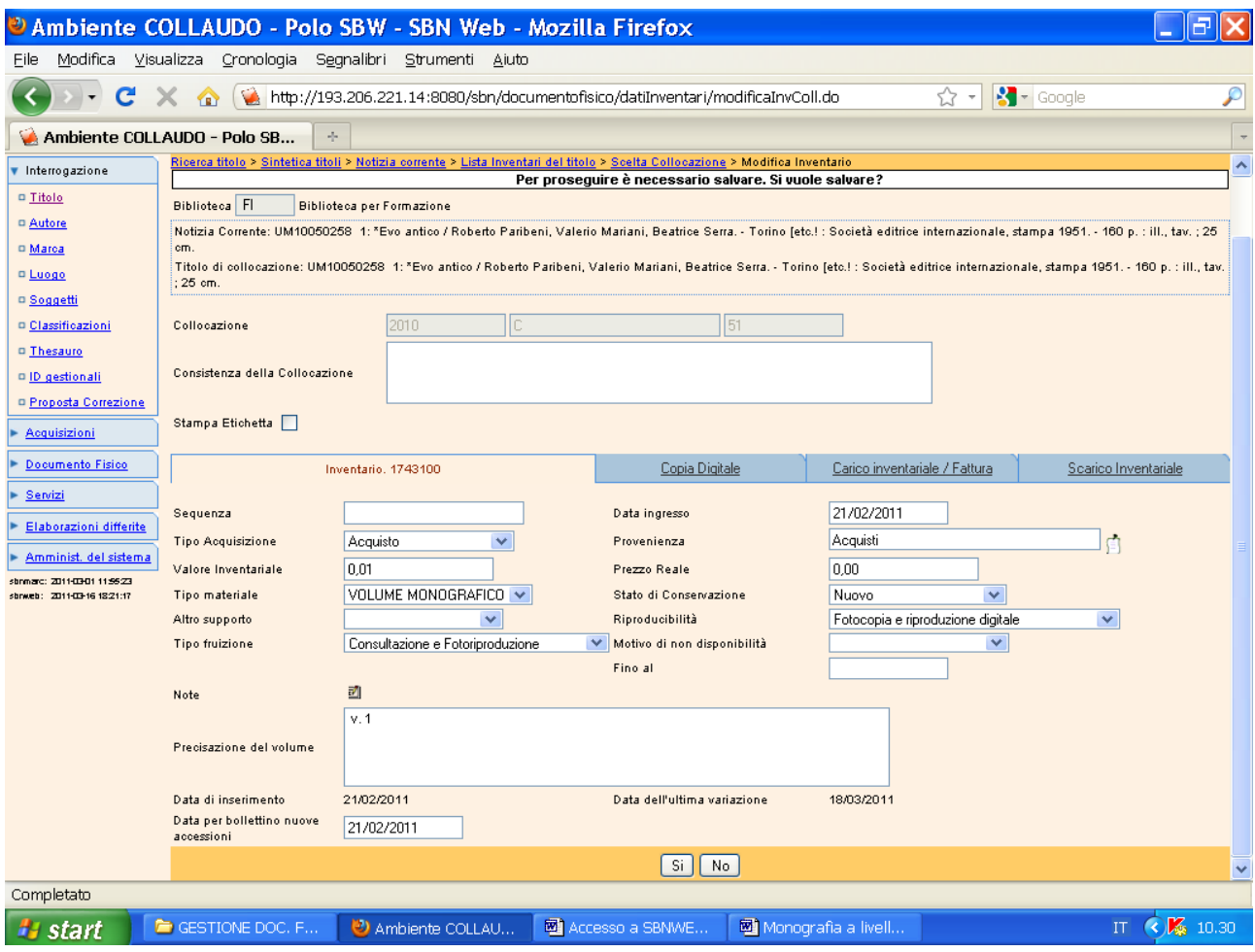

## Si

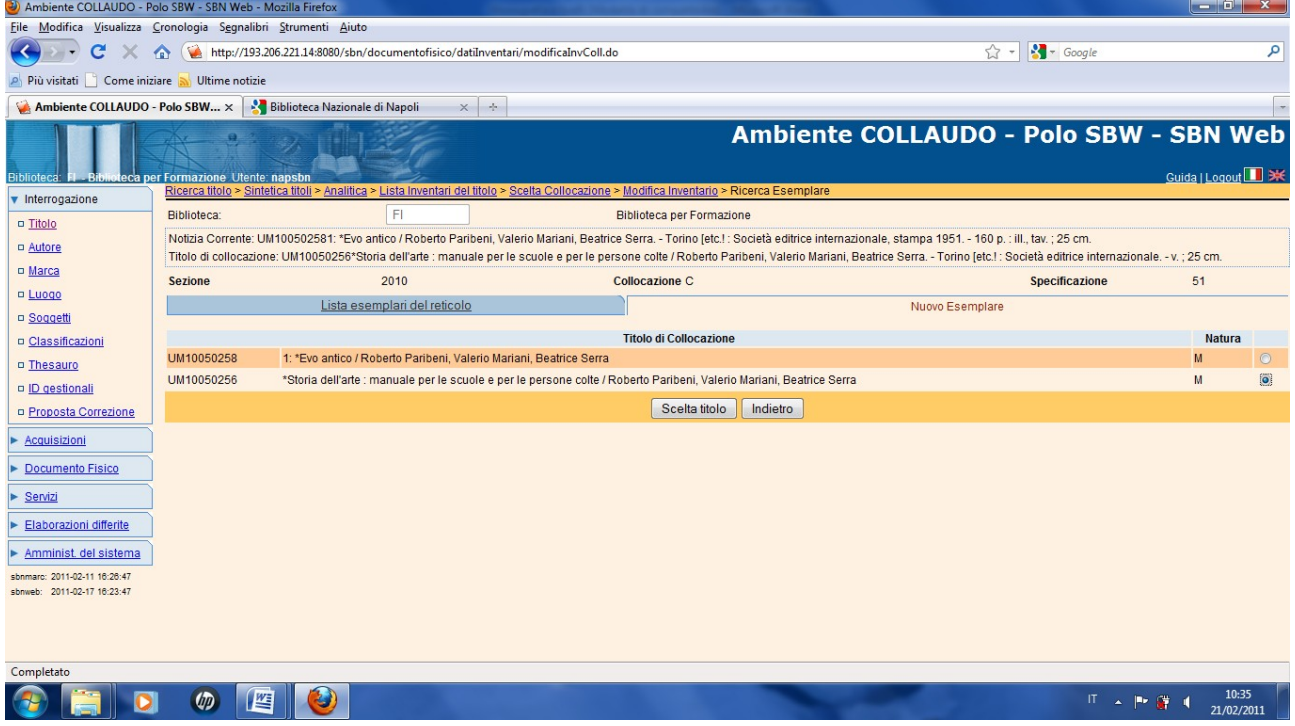

## Scelta titolo

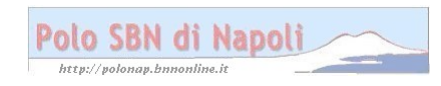

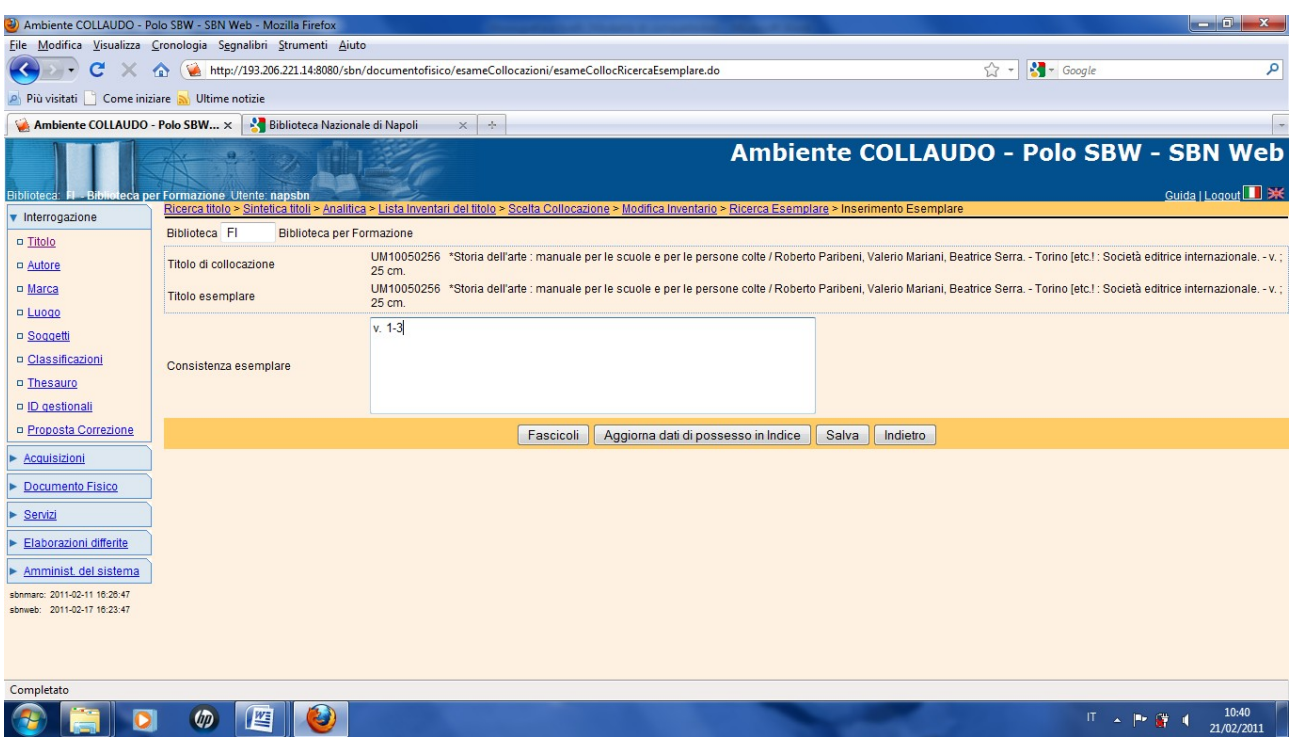

**N.B.:** Anche se i singoli volumi hanno segnature di collocazione diverse, conviene scegliere come esemplare di documento il titolo della monografia superiore, in modo da riunire almeno idealmente, rapportandoli ad un esemplare unico, i singoli volumi che, per esigenze particolari della biblioteca, sono stati ubicati in posti diversi pur facendo parte della stessa opera!

**Salva**

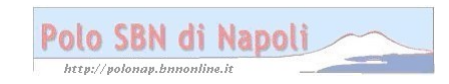

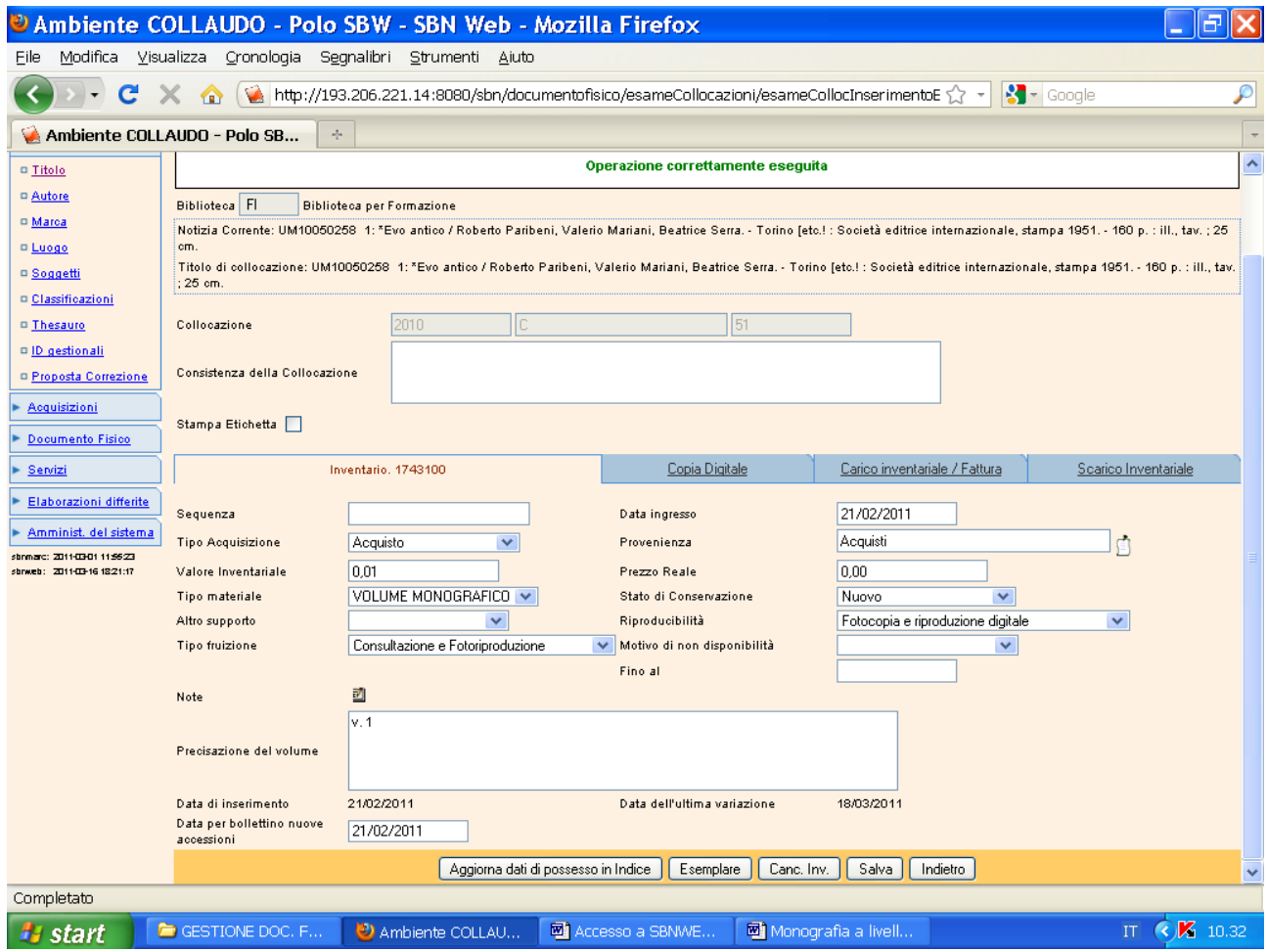

#### Salva - Indietro

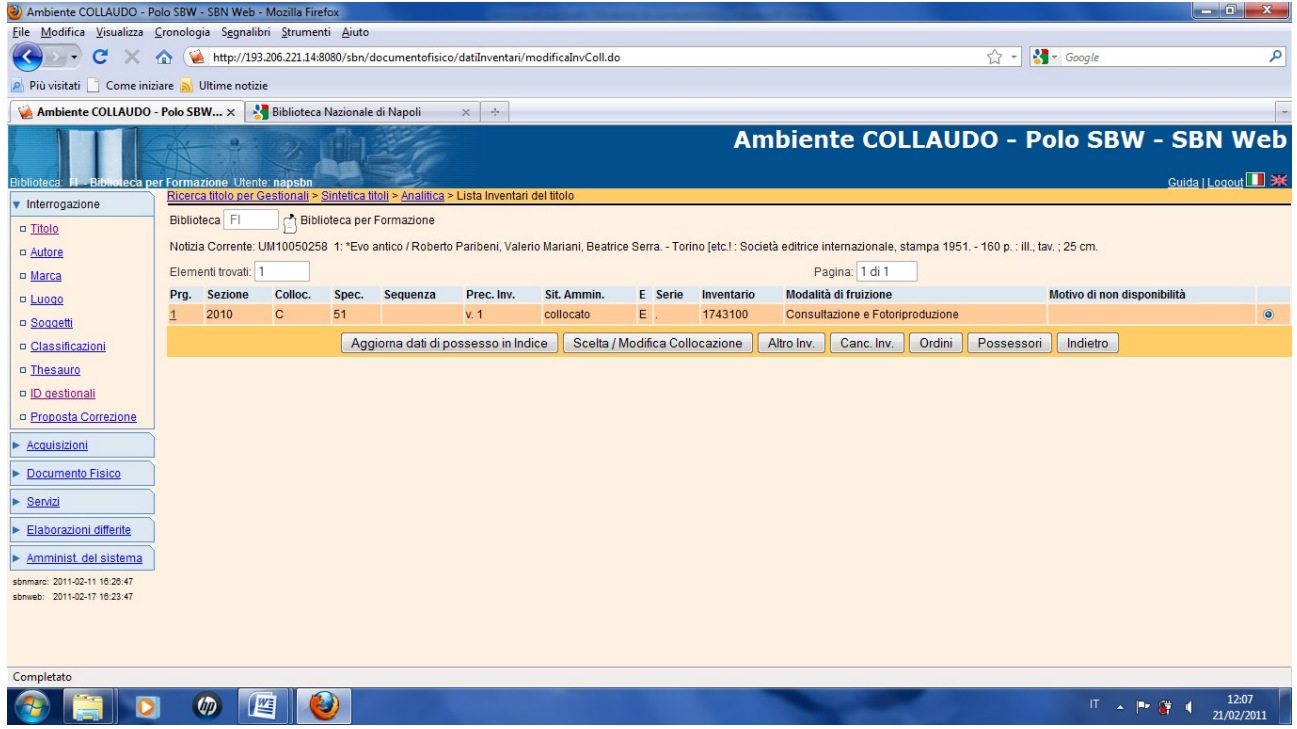

#### Indietro

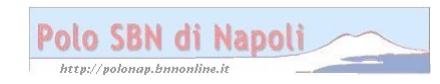

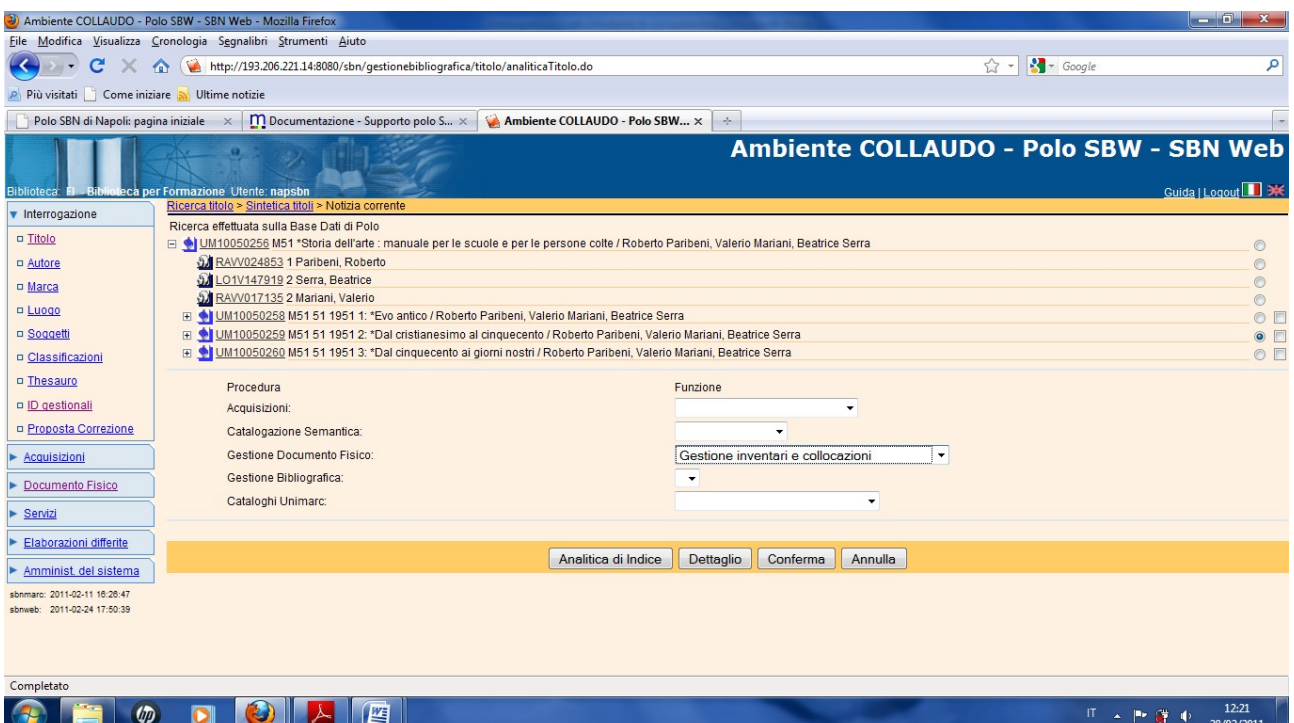

## Conferma

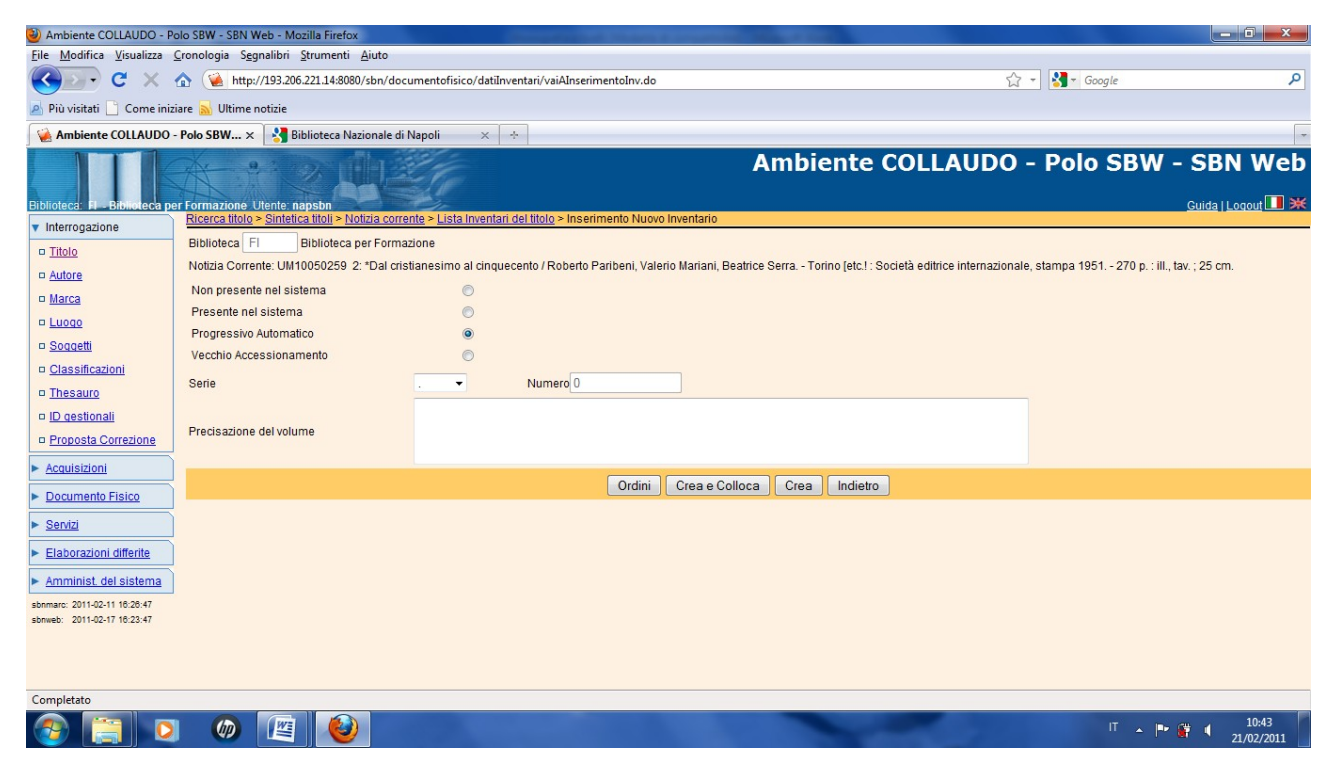

Crea e colloca

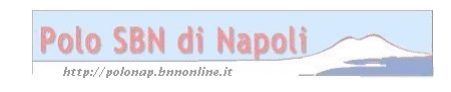

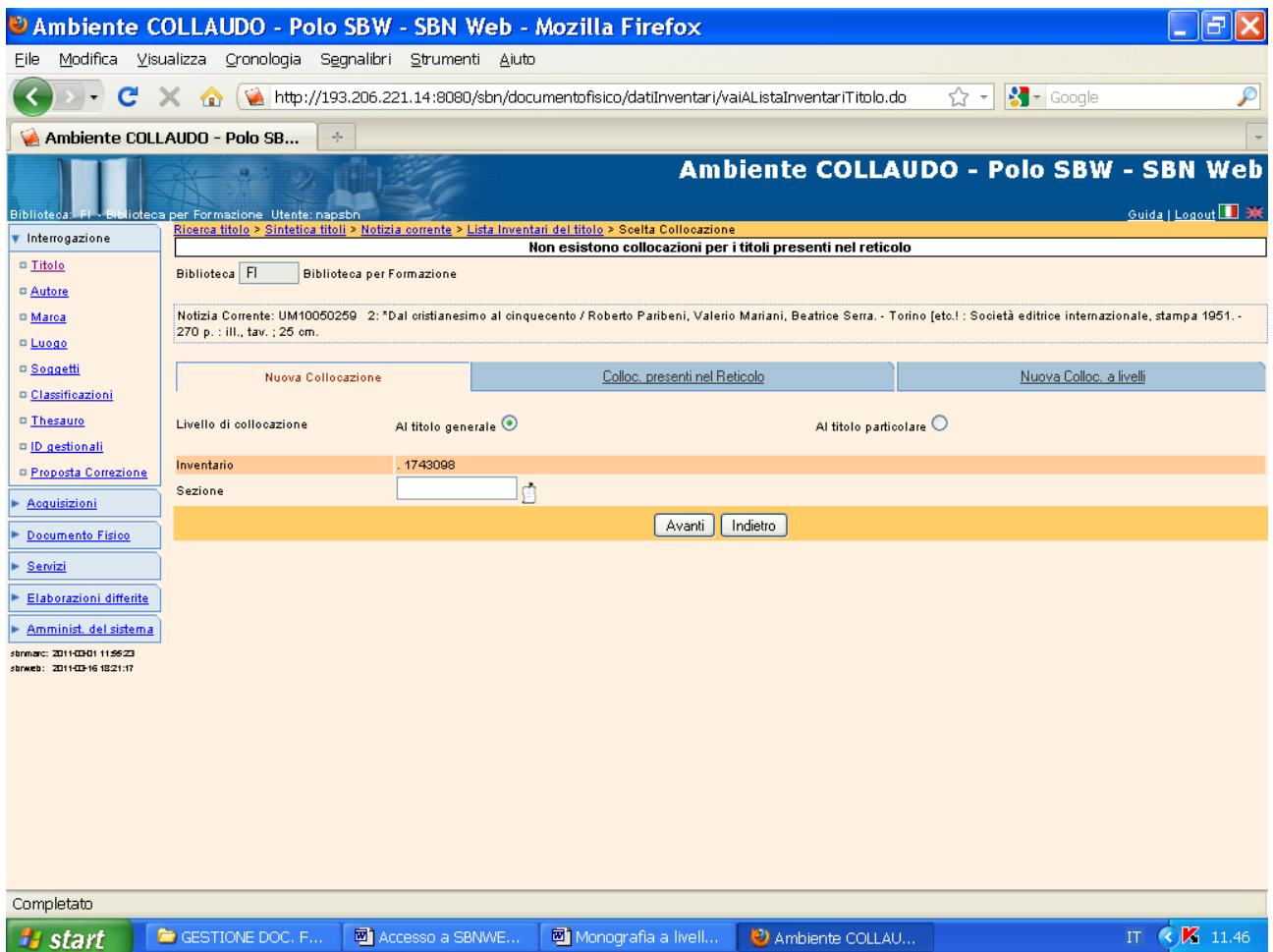

**N.B.:** Il sistema avvisa che non ci sono collocazioni presenti nel reticolo, in quanto avendo selezionato l'opzione "Al titolo particolare" imposta automaticamente la scelta su Nuova collocazione per il secondo volume dell'opera

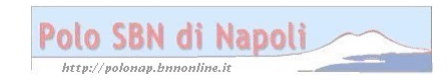

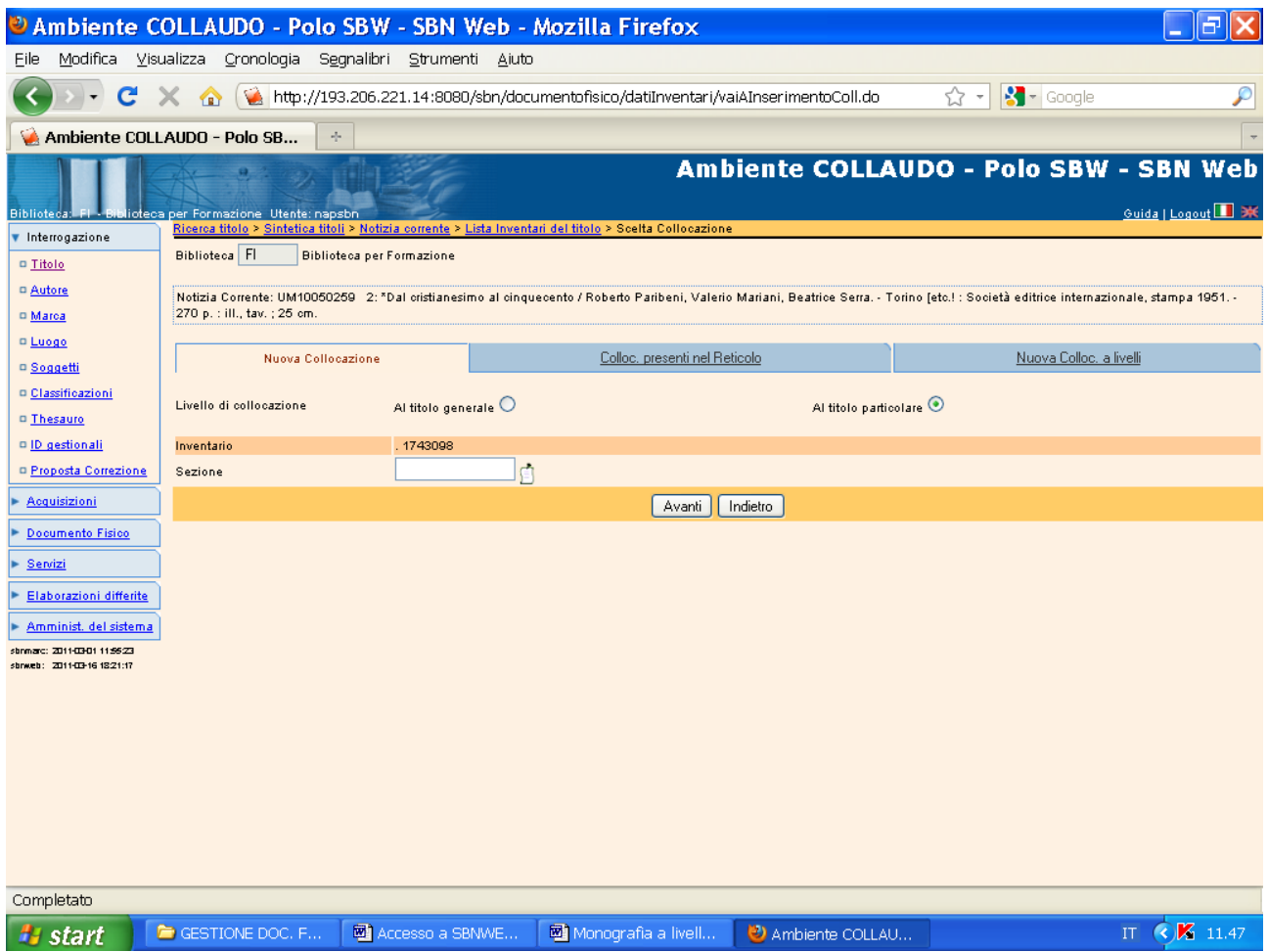

**N.B.:** Si ripete anche per il secondo livello inferiore la selezione al titolo particolare

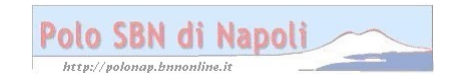

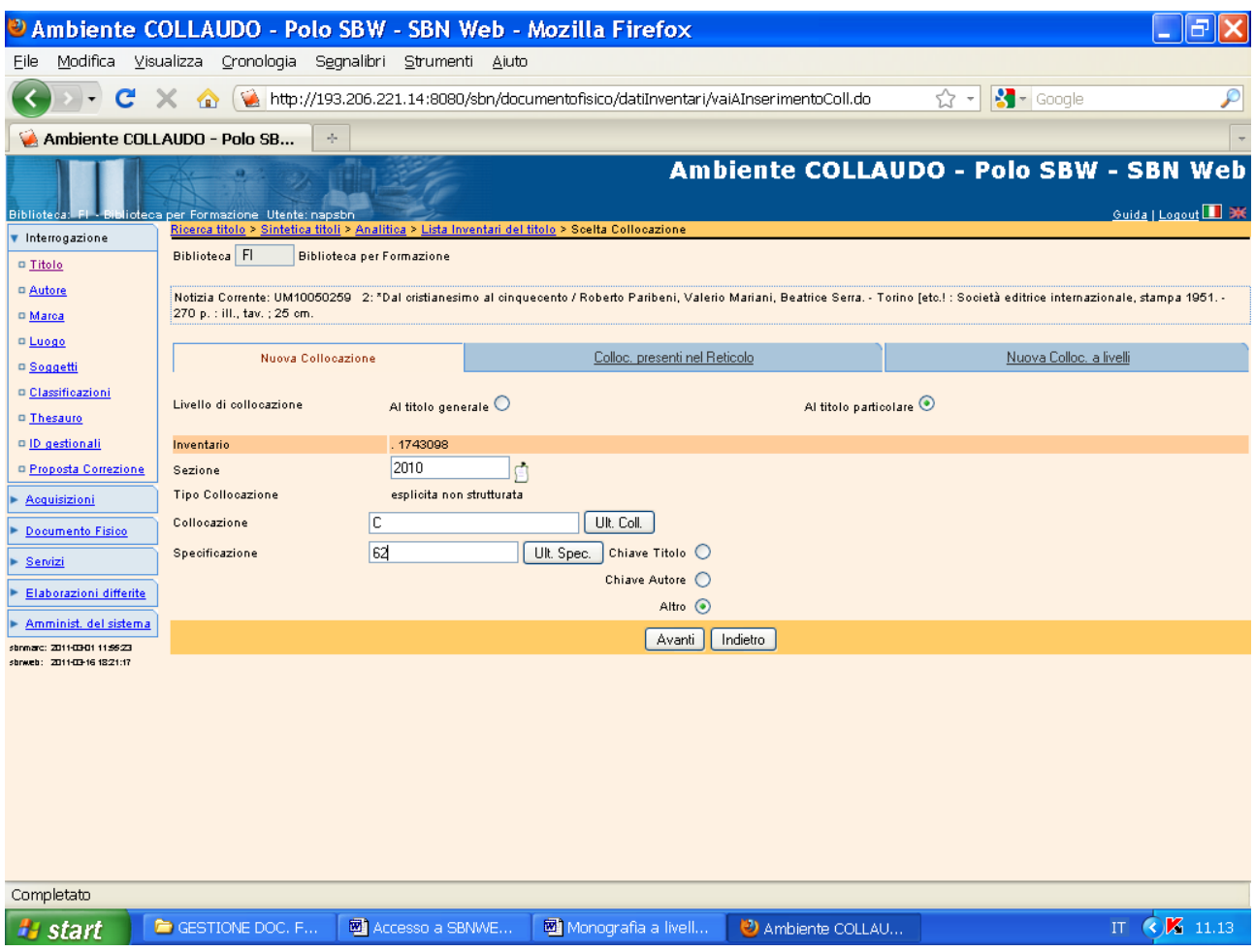

#### **Avanti**

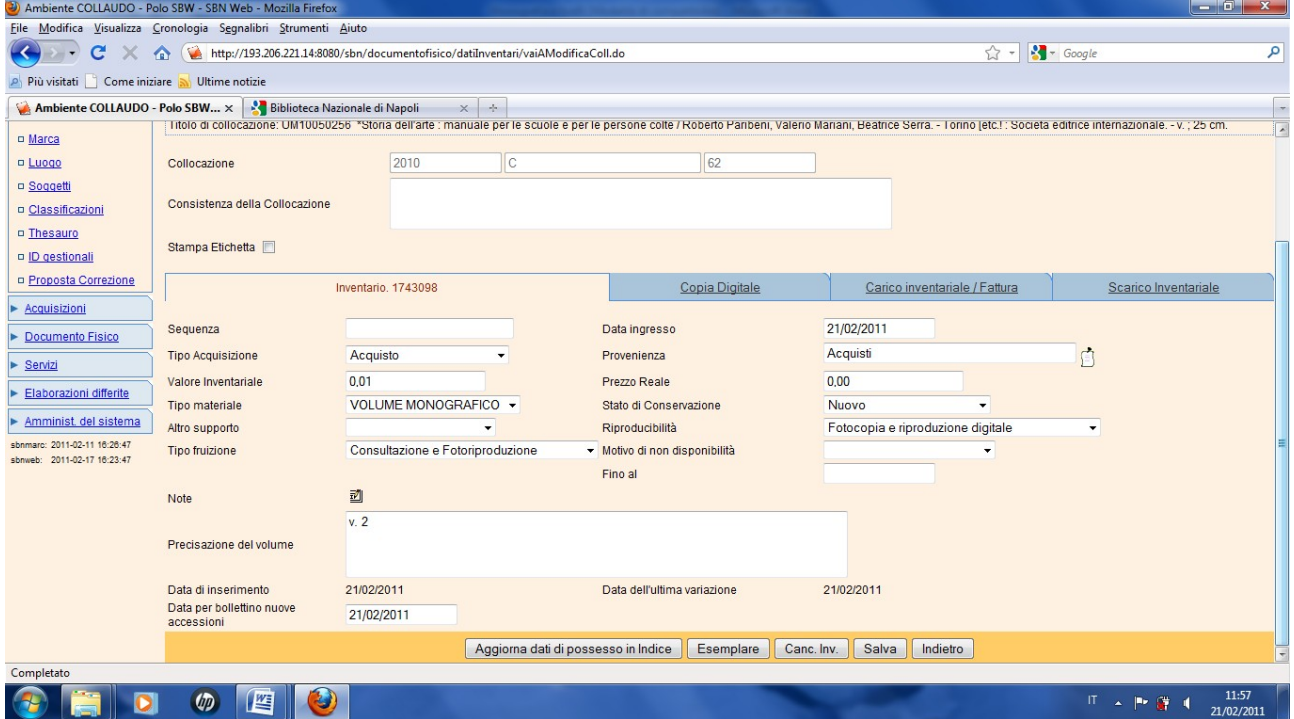

**Esemplare** (La scelta esemplare va ripetuta per tutti e tre i volumi, poiché questi hanno collocazioni diverse)

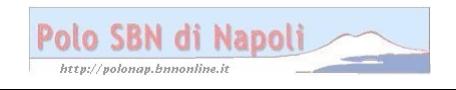

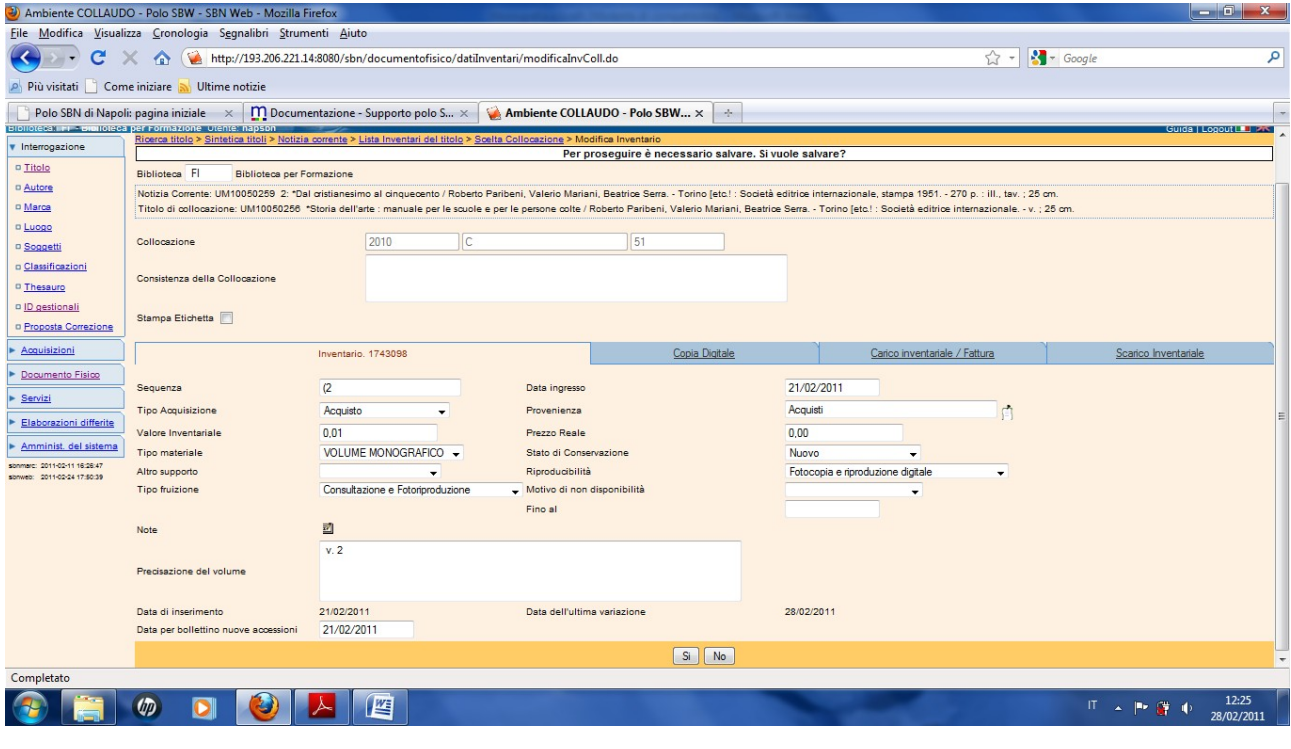

Si

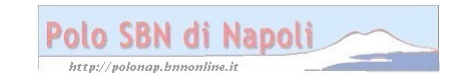

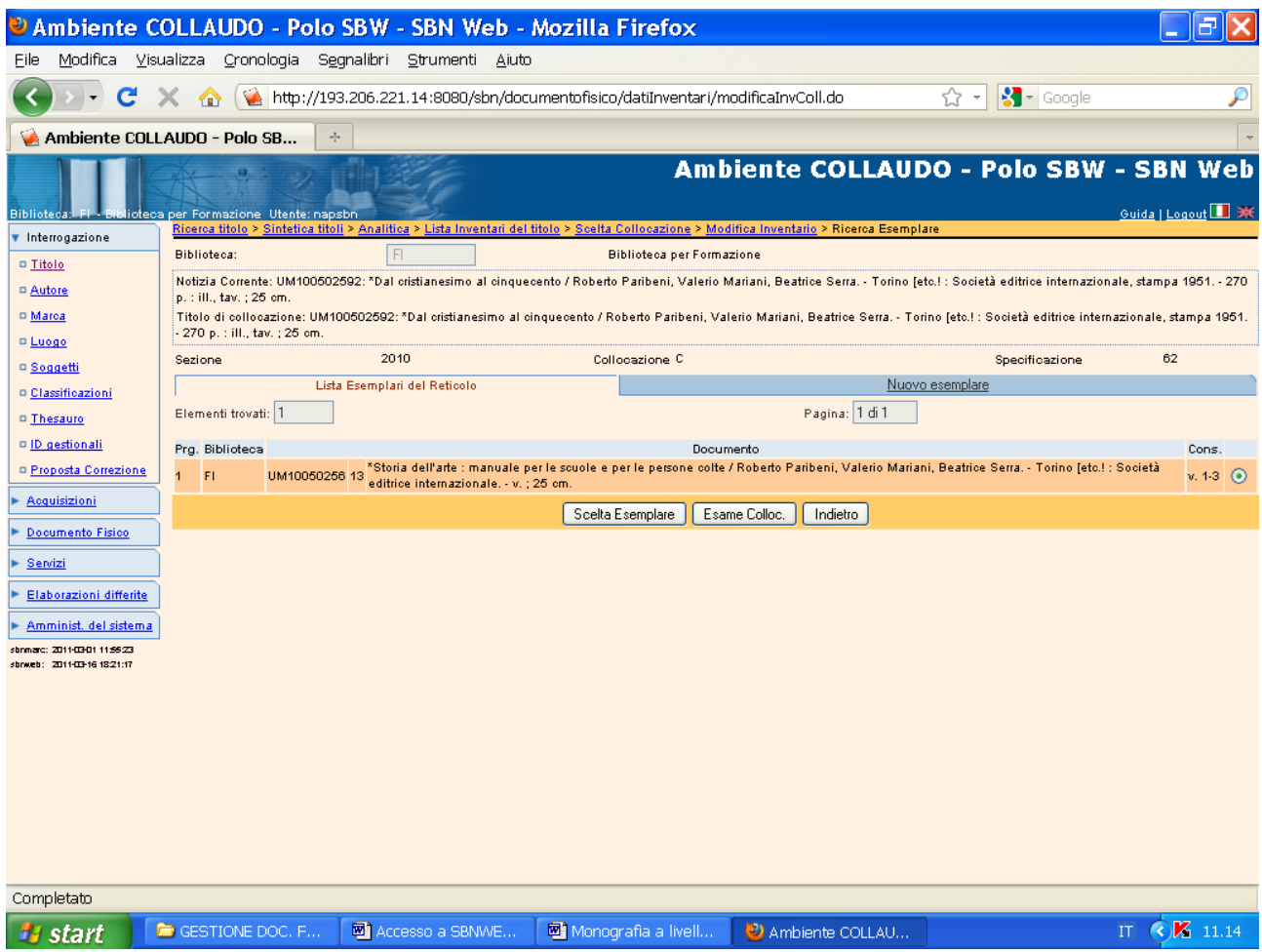

# **Scelta esemplare**

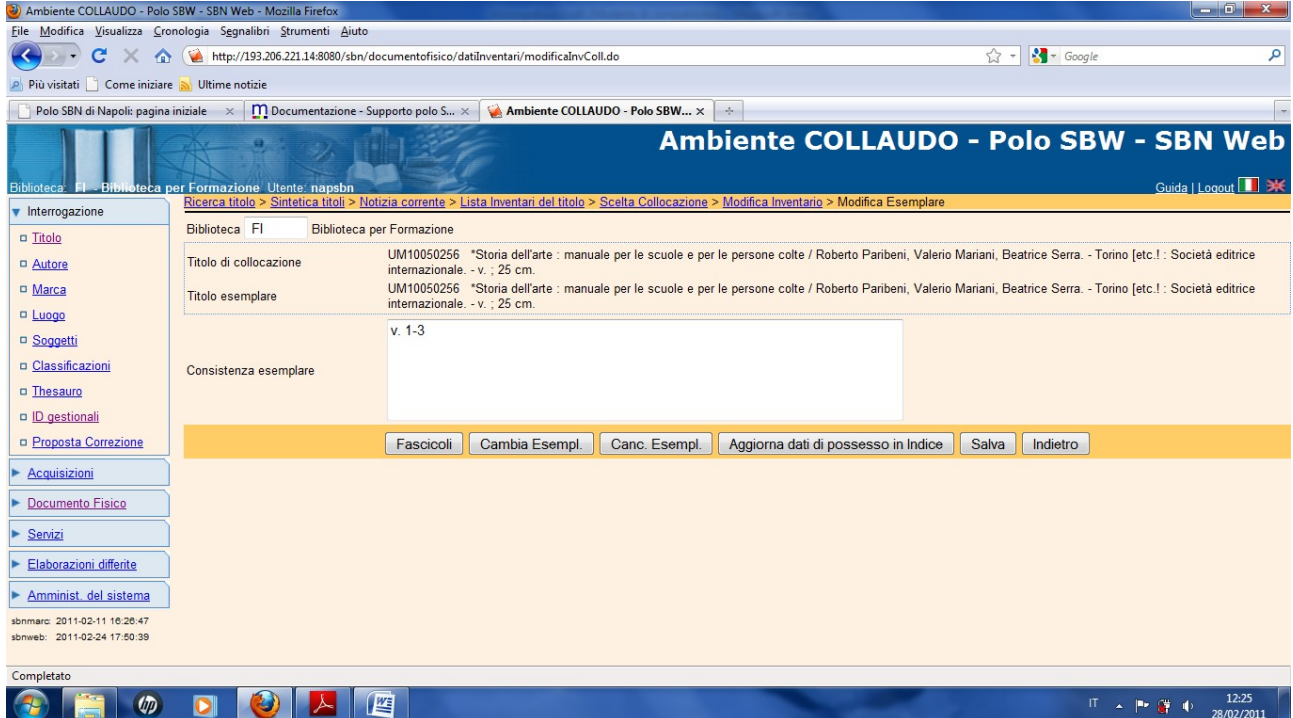

#### **Salva**

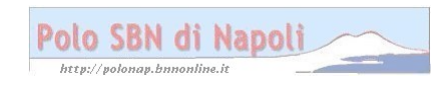

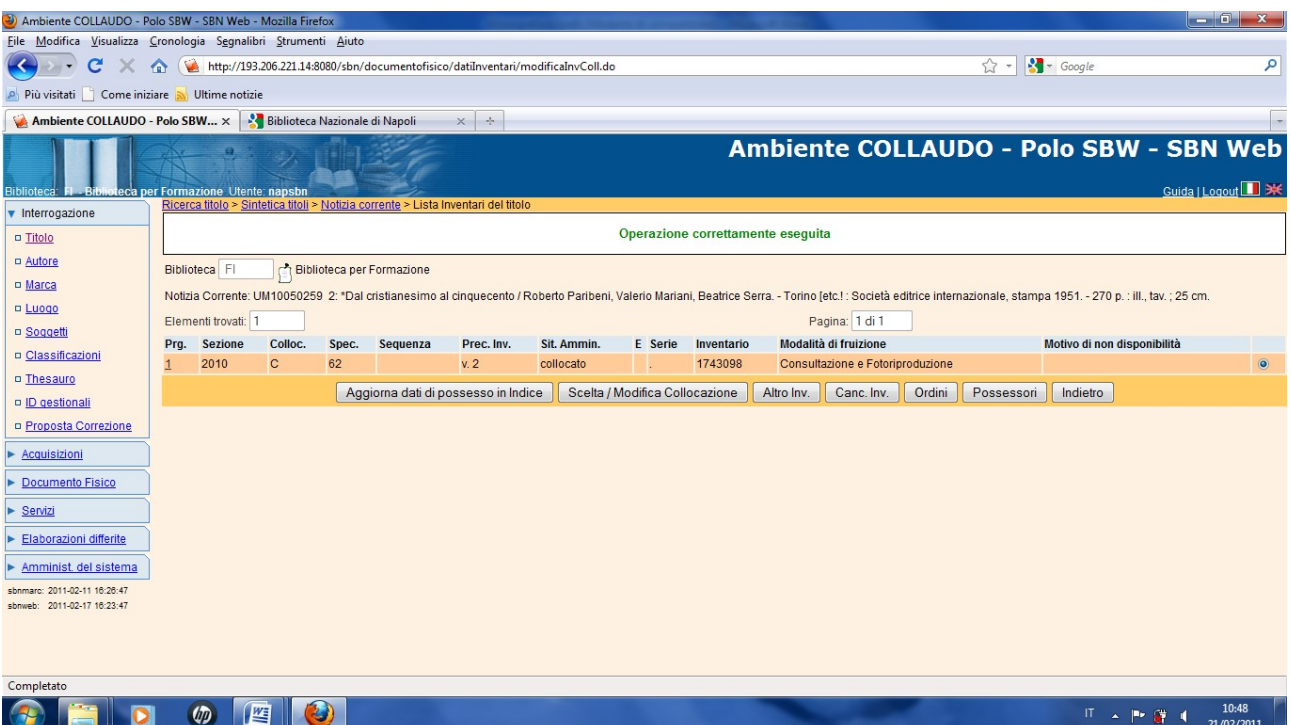

#### Indietro

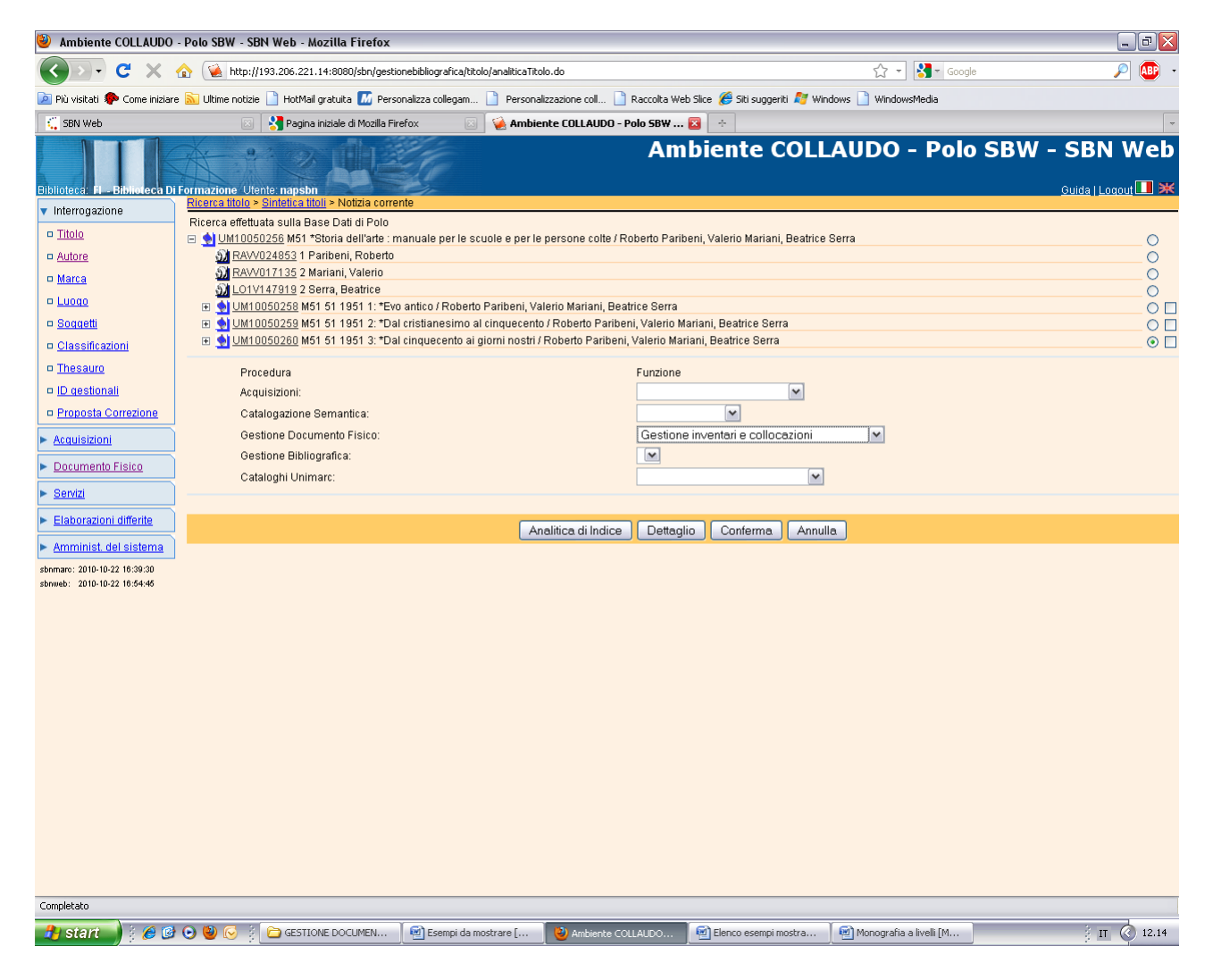

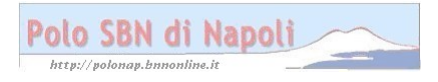

## Conferma

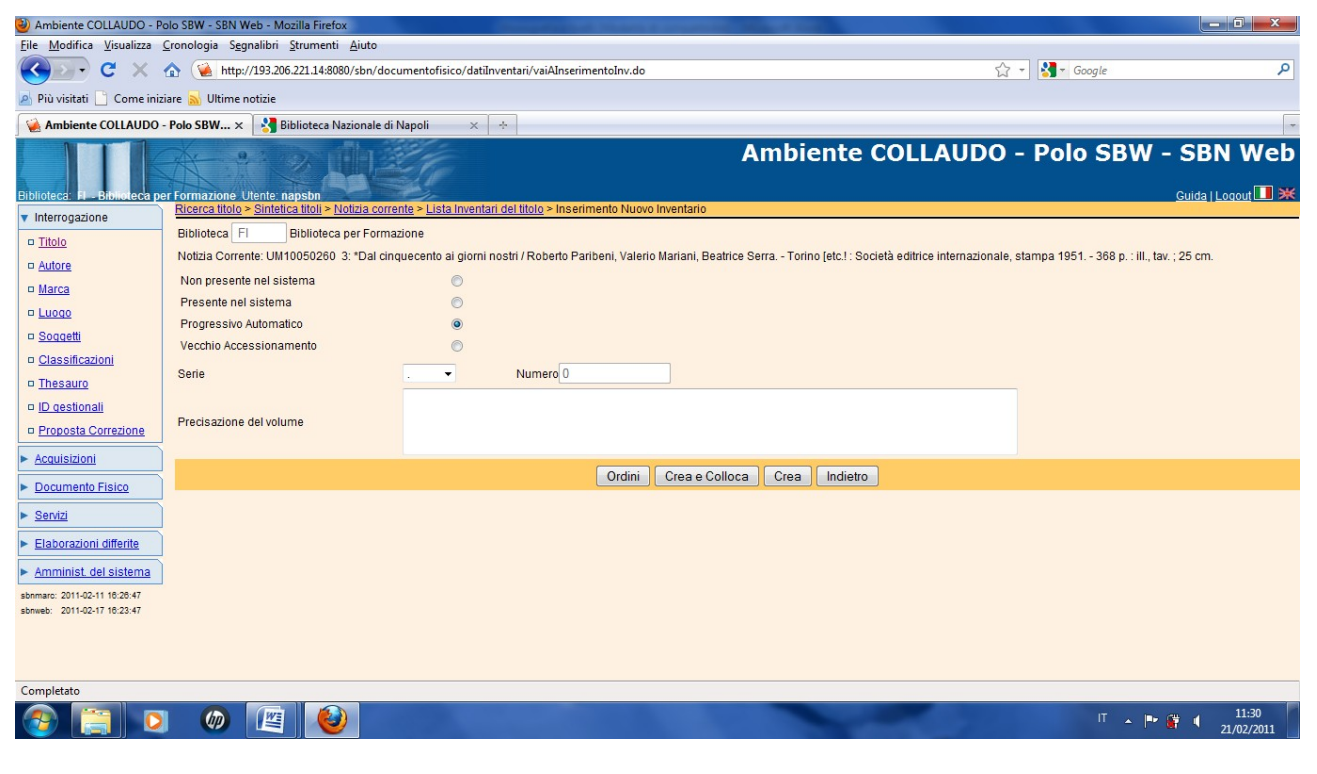

Crea e colloca

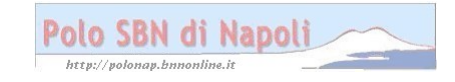

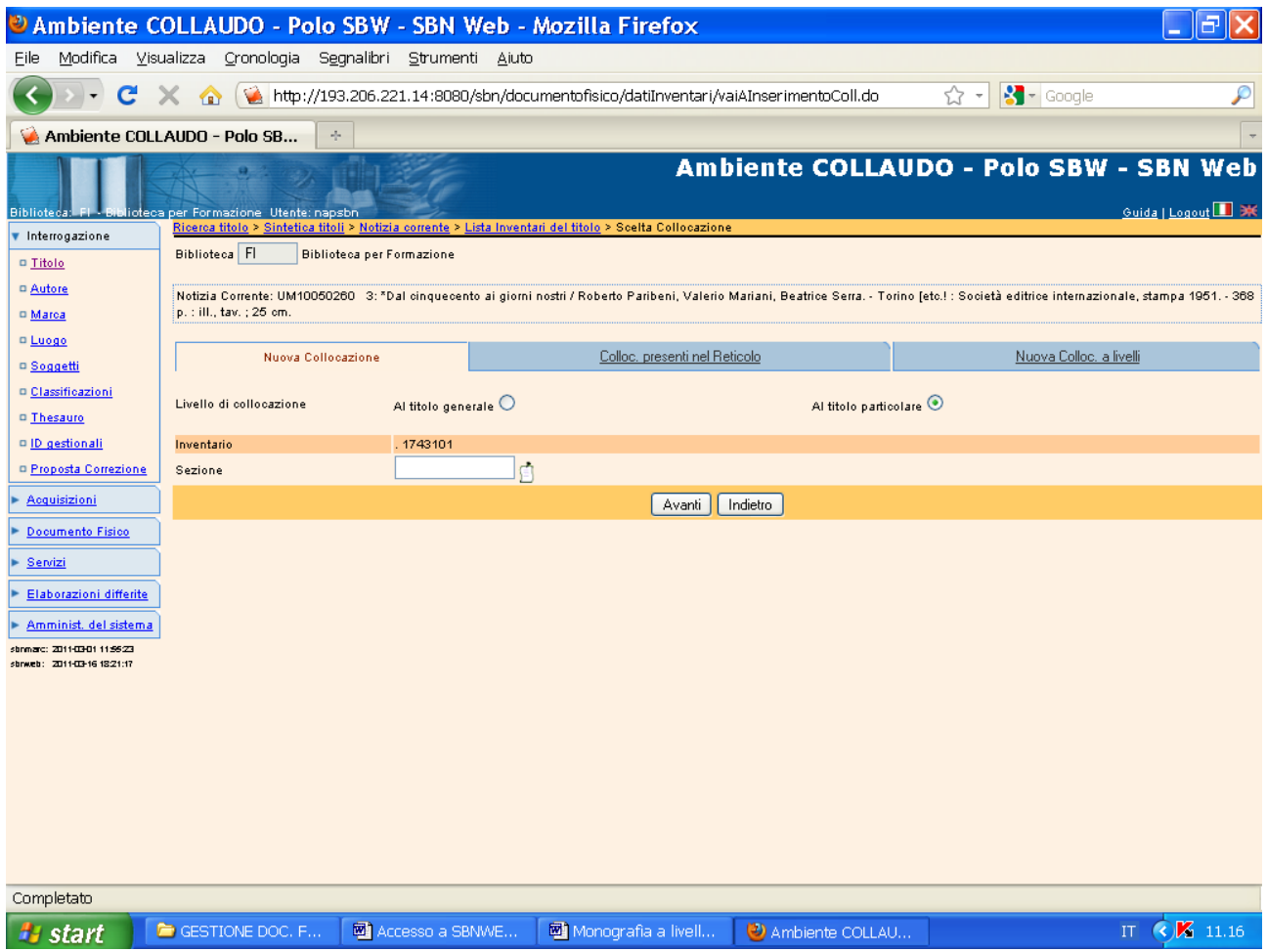

**N.B.:** La selezione è sempre al titolo particolare

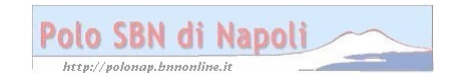

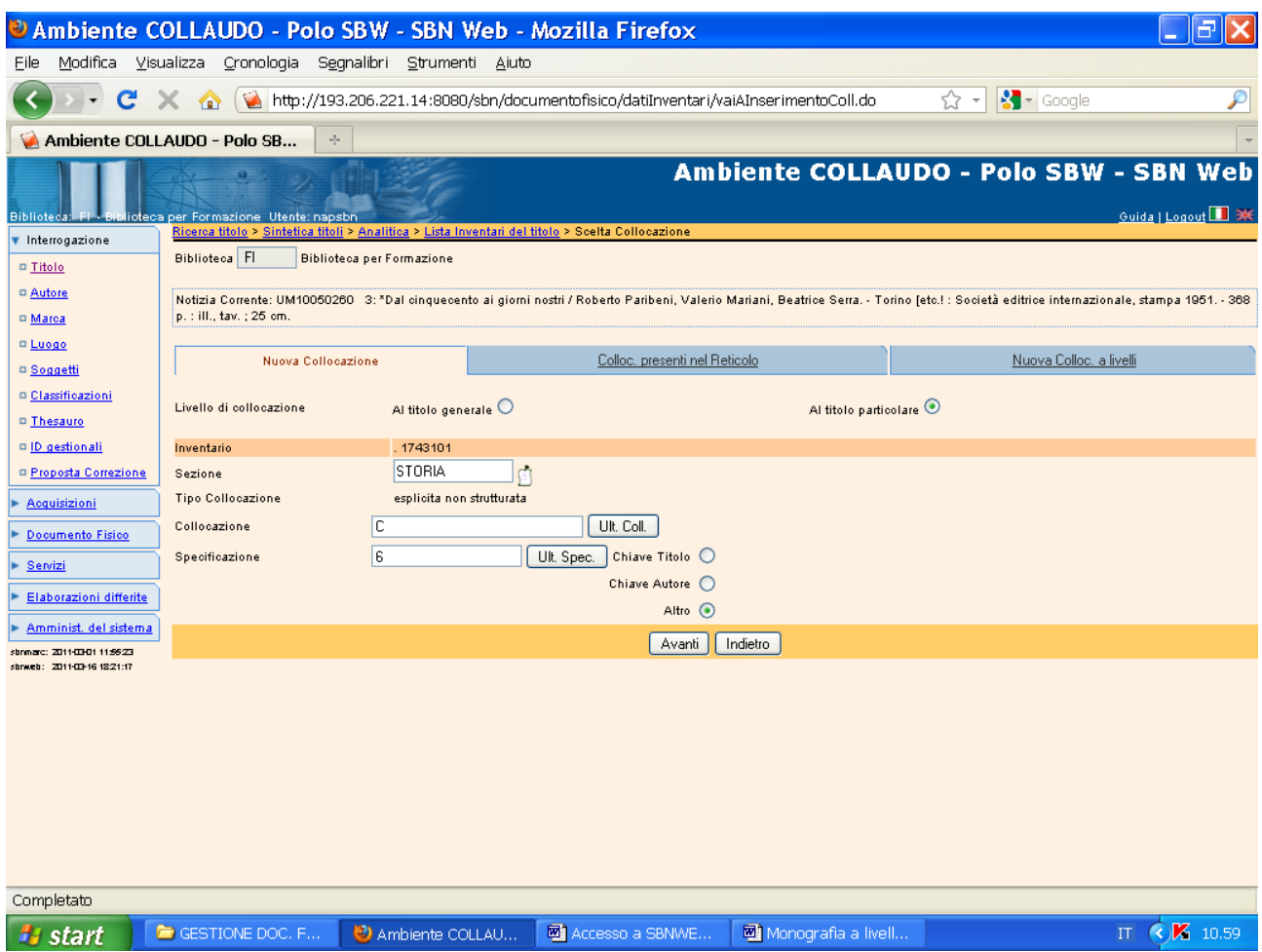

### **Avanti**

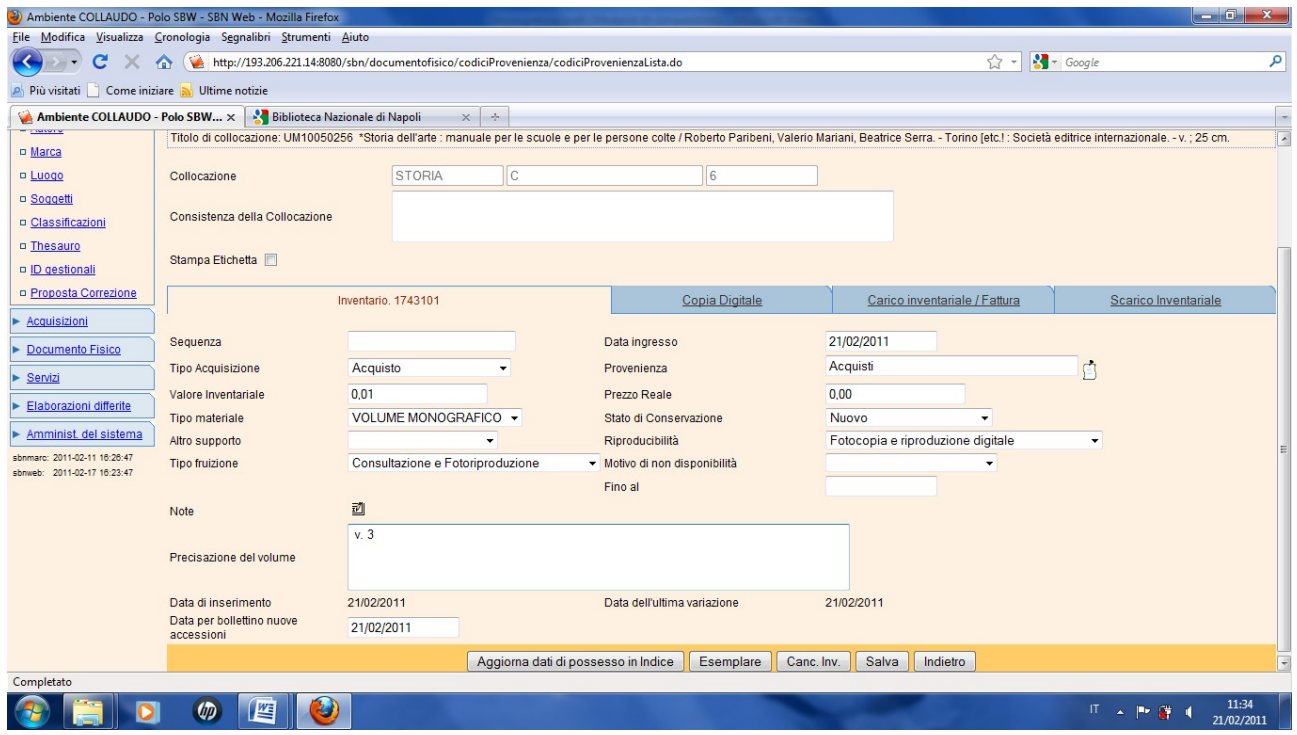

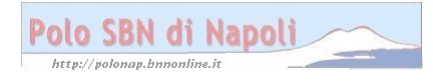

# **Salva** (dopo aver ripetuto la scelta esemplare)

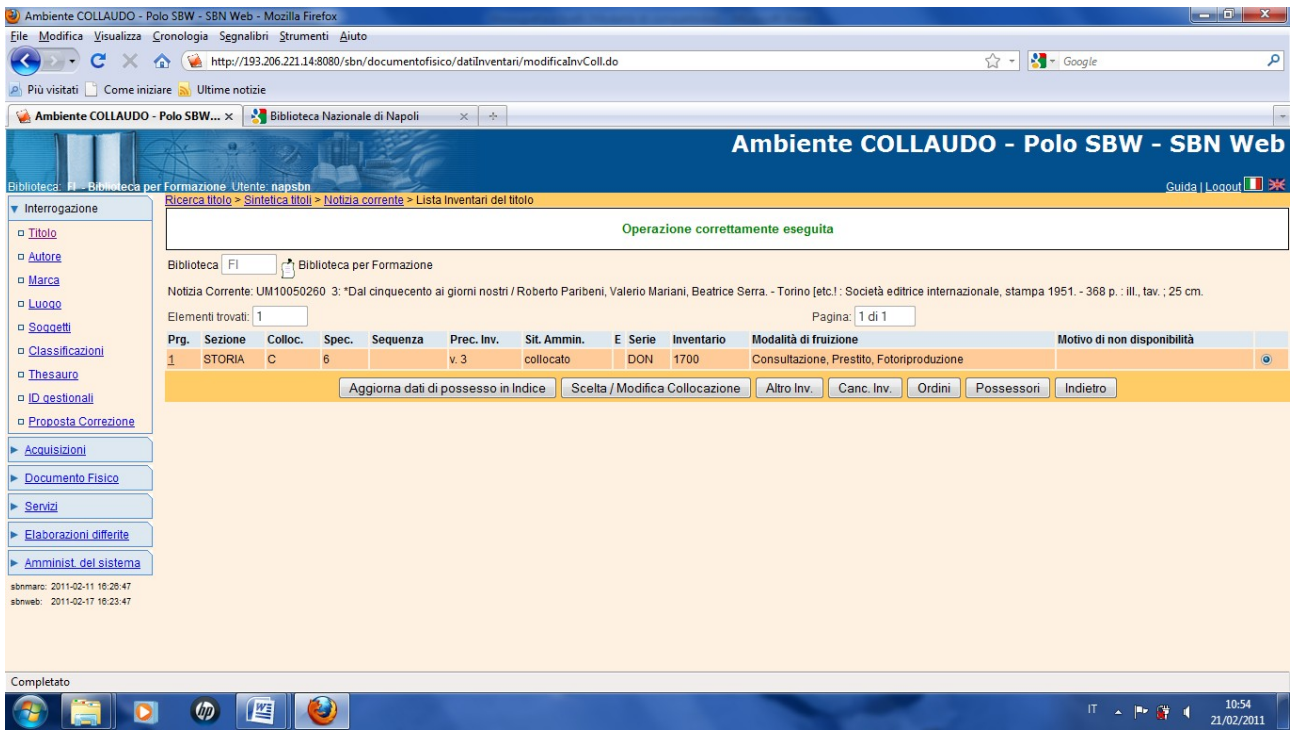

### **Indietro**

Se si esamina il posseduto a partire dalla monografia superiore:

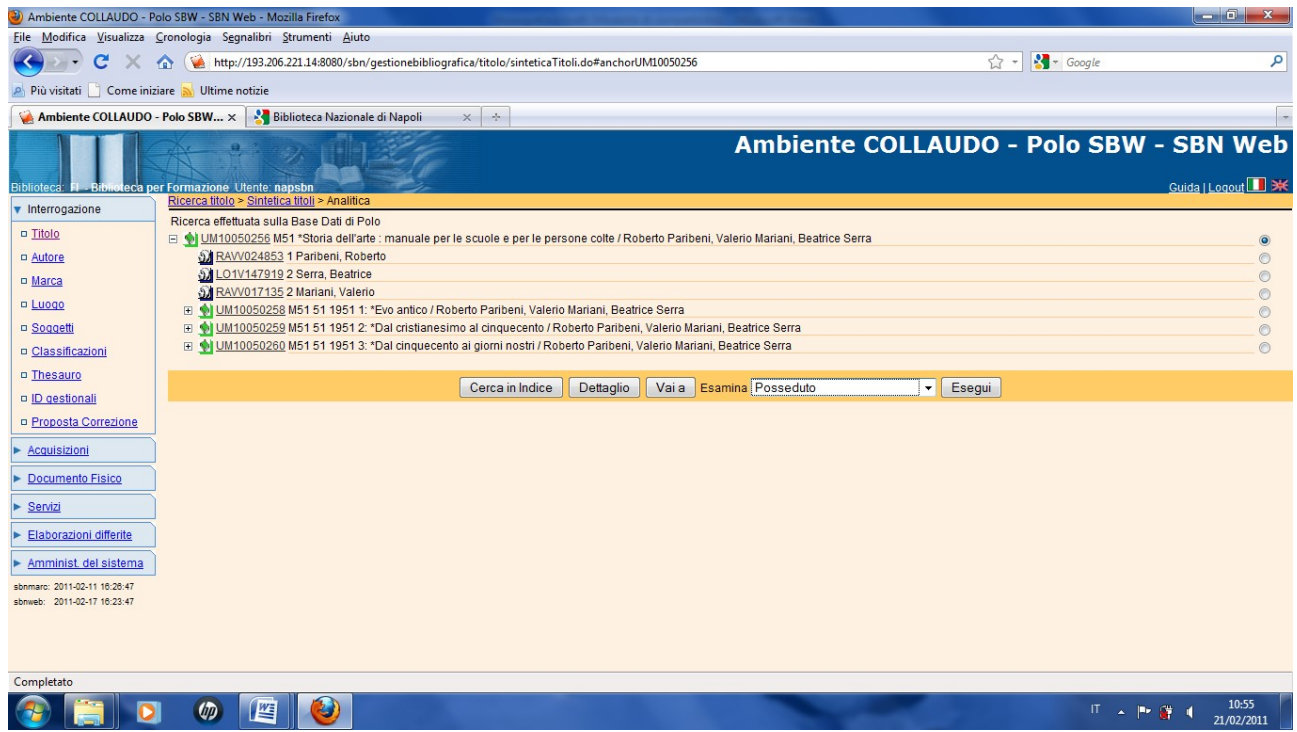

# **Esegui**

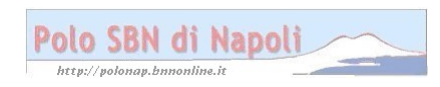

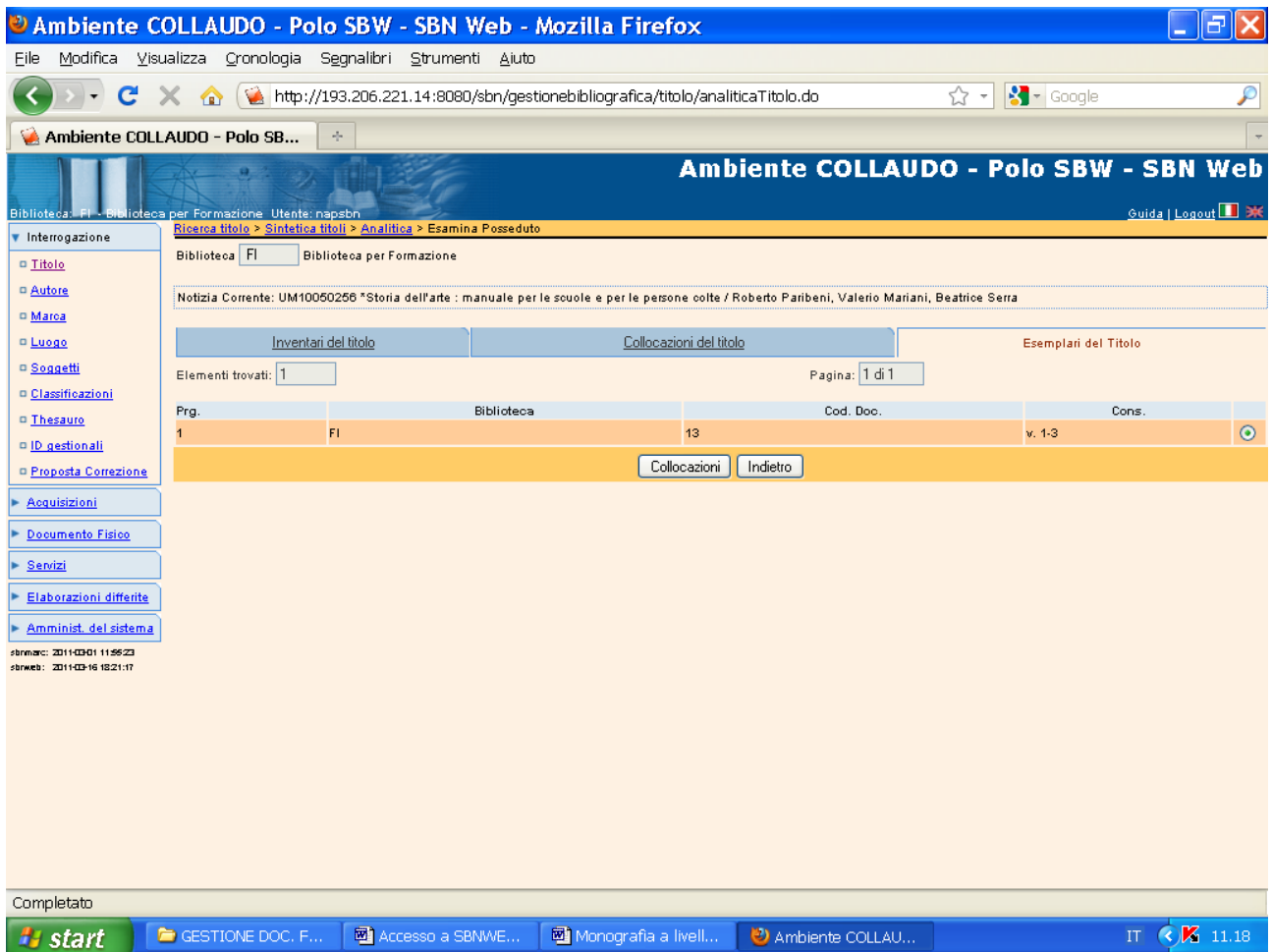

**N.B.:** L'esemplare del titolo è unico, ma non compare alcuna stringa di collocazione, bensì solo l'indicazione generica che a quell'esemplare sono legati 3 singoli documenti di cui si possono esaminare le diverse segnature di collocazione e i relativi inventari. Se, in fase di collocazione dei singoli livelli inferiori, si fosse lasciata la selezione al titolo generale, il sistema avrebbe visualizzato direttamente le tre diverse segnature di collocazione a partire dall'esame del posseduto della monografia superiore.

## **Collocazioni**

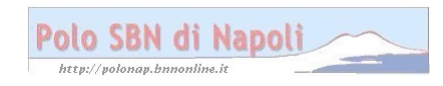

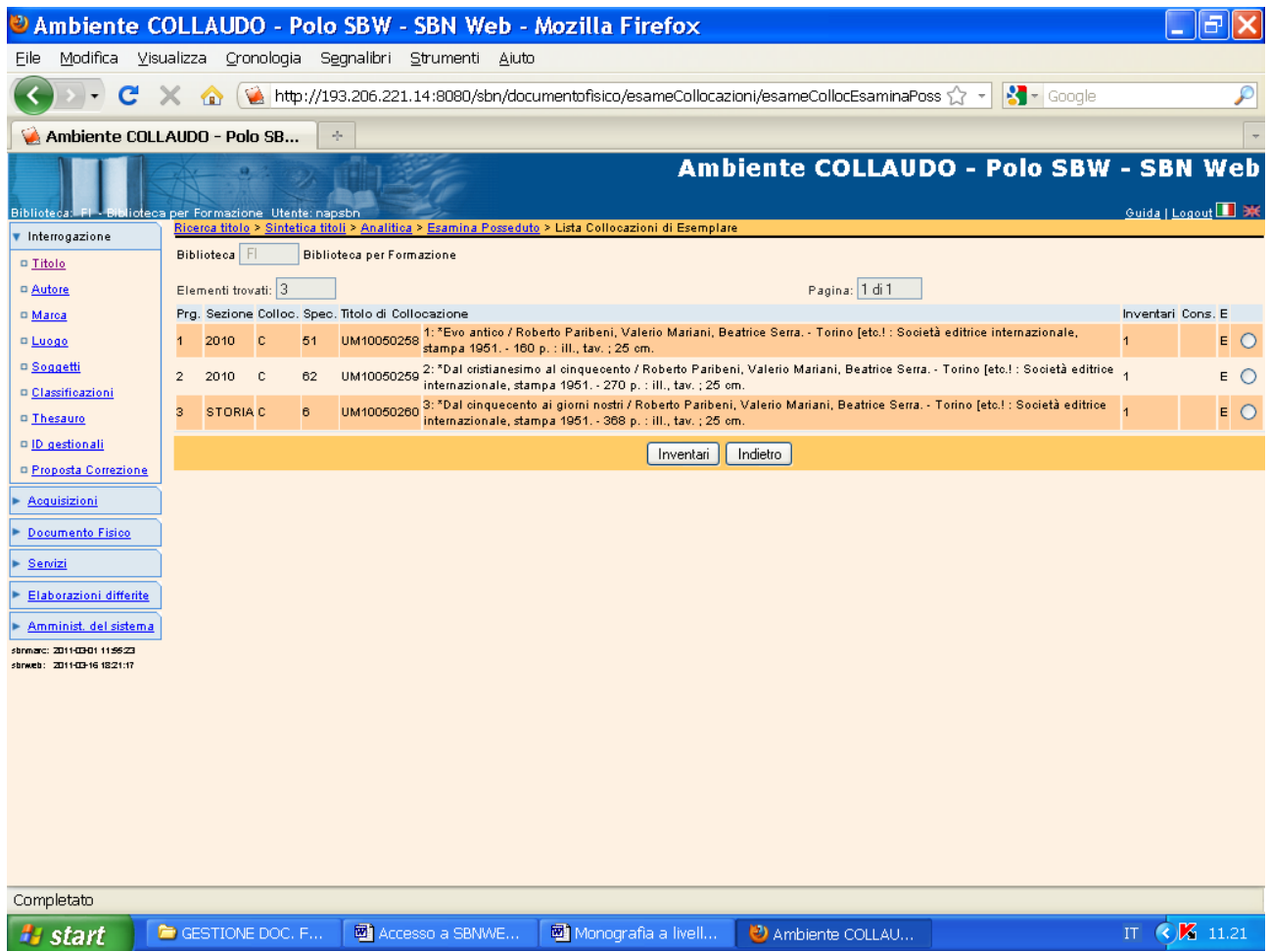

**N.B.:** A partire da questa schermata, previa selezione delle singole segnature, si possono esaminare i relativi inventari

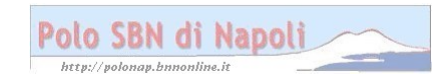

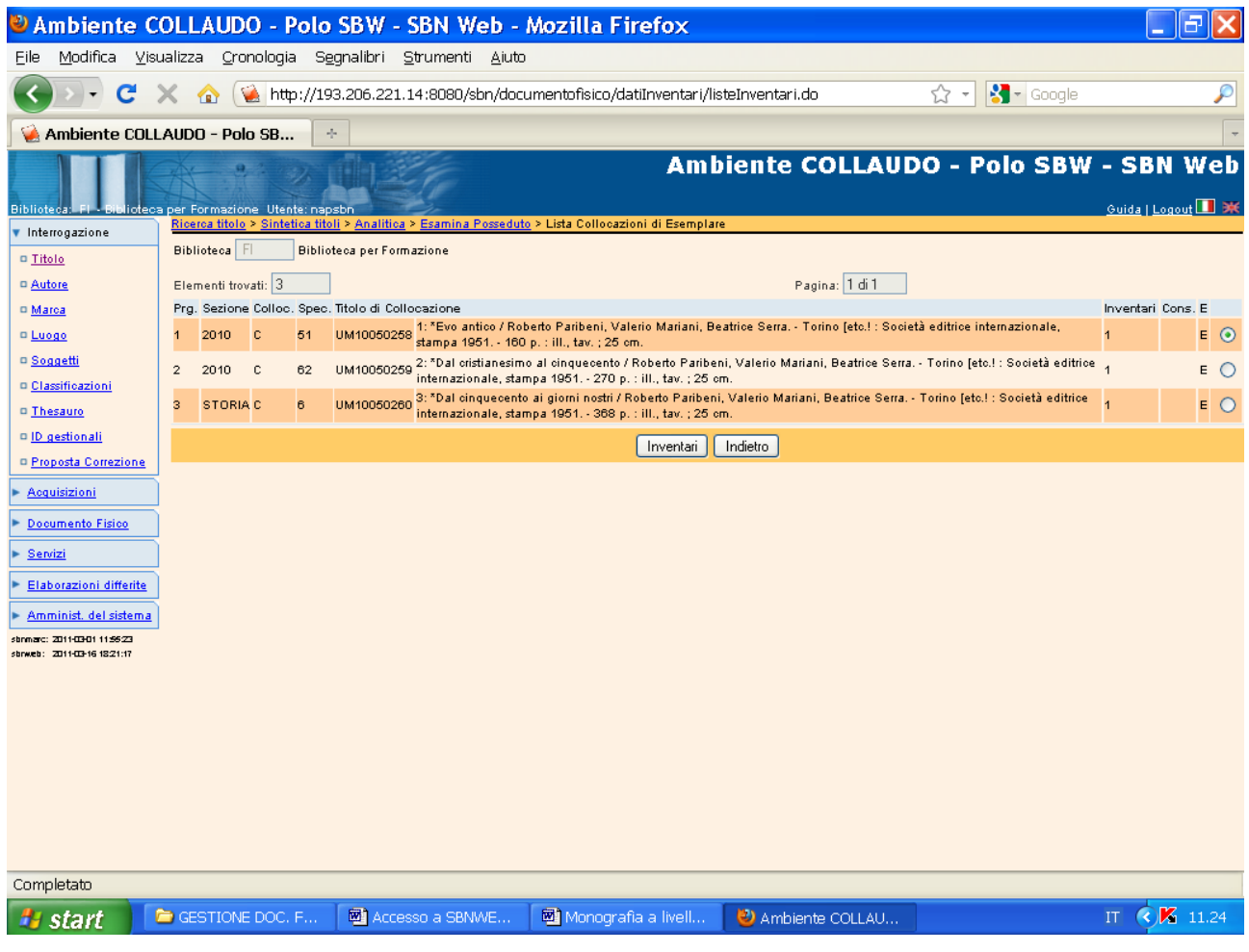

**Inventari**

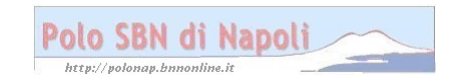

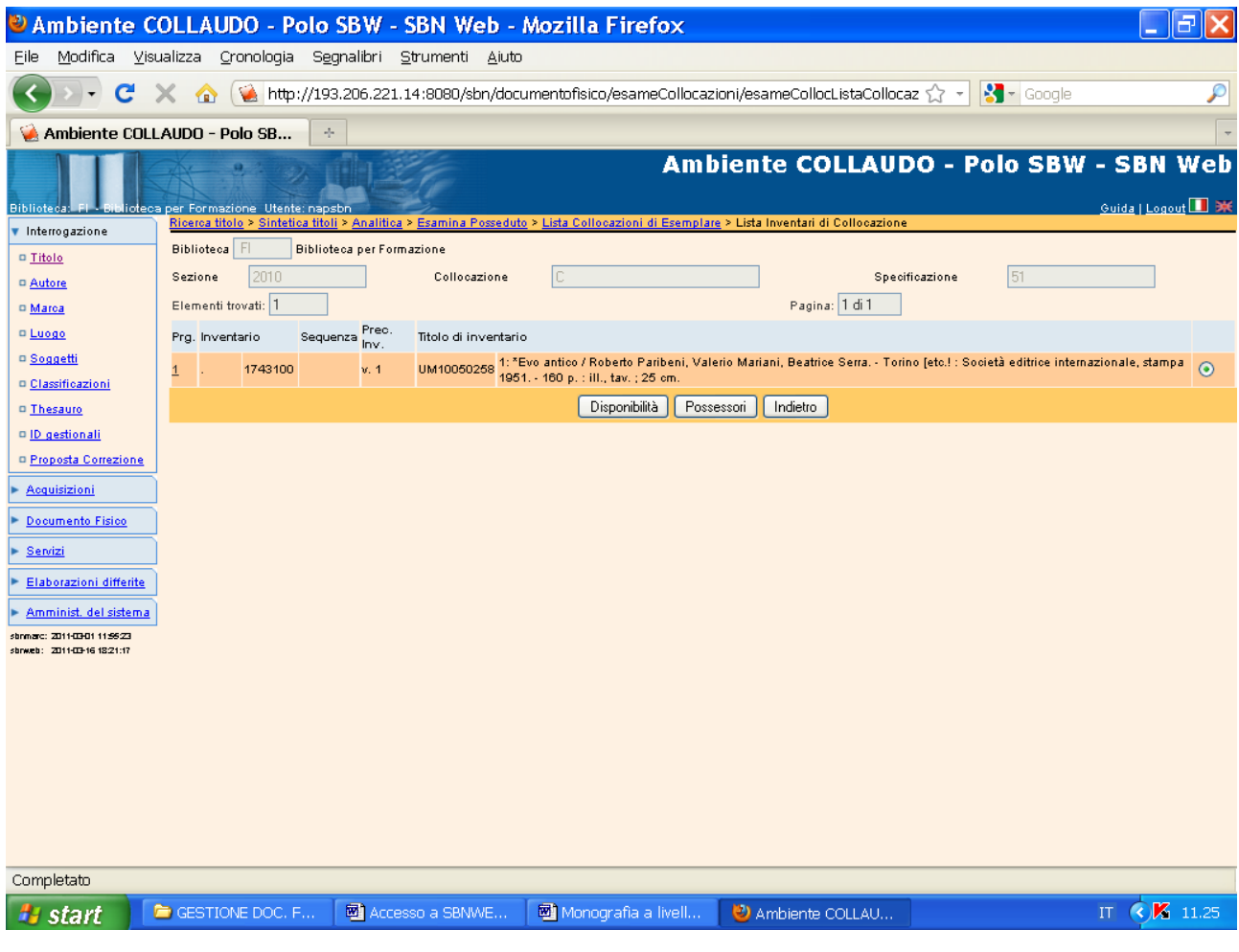

Indietro

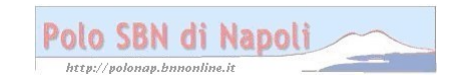

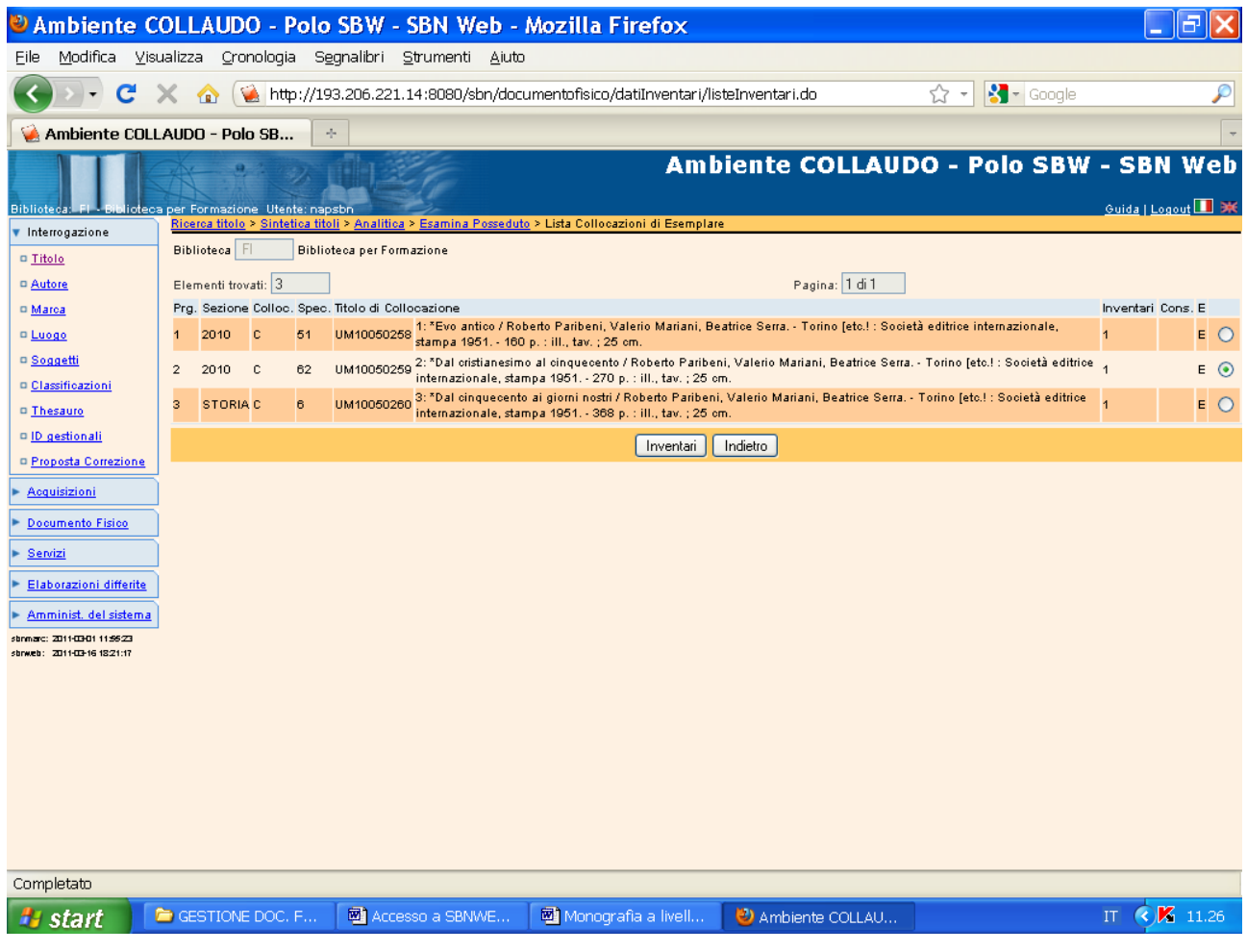

**Inventari**

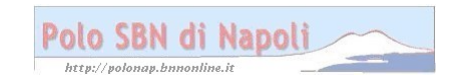

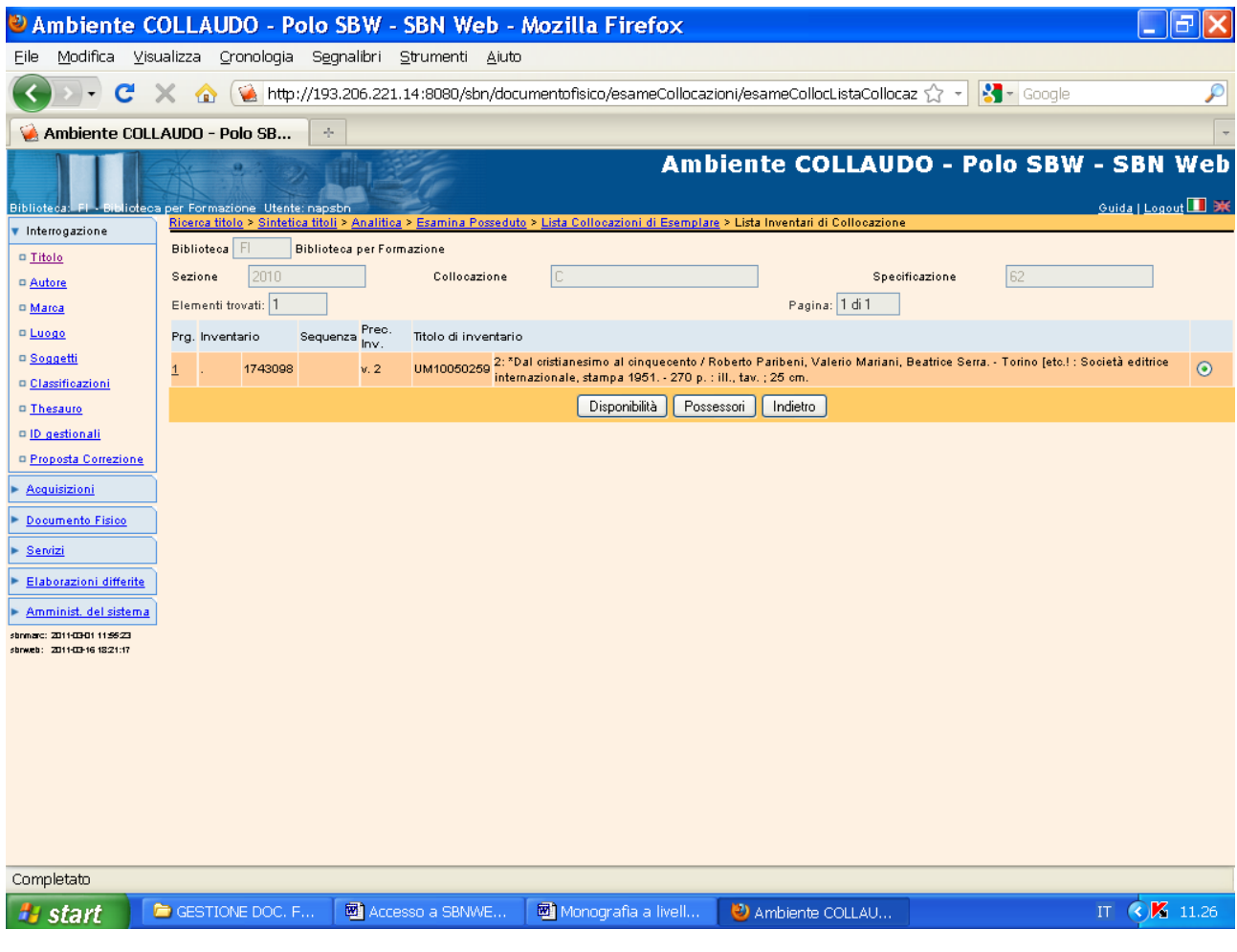

Indietro

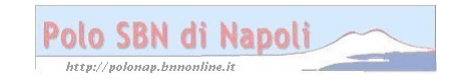

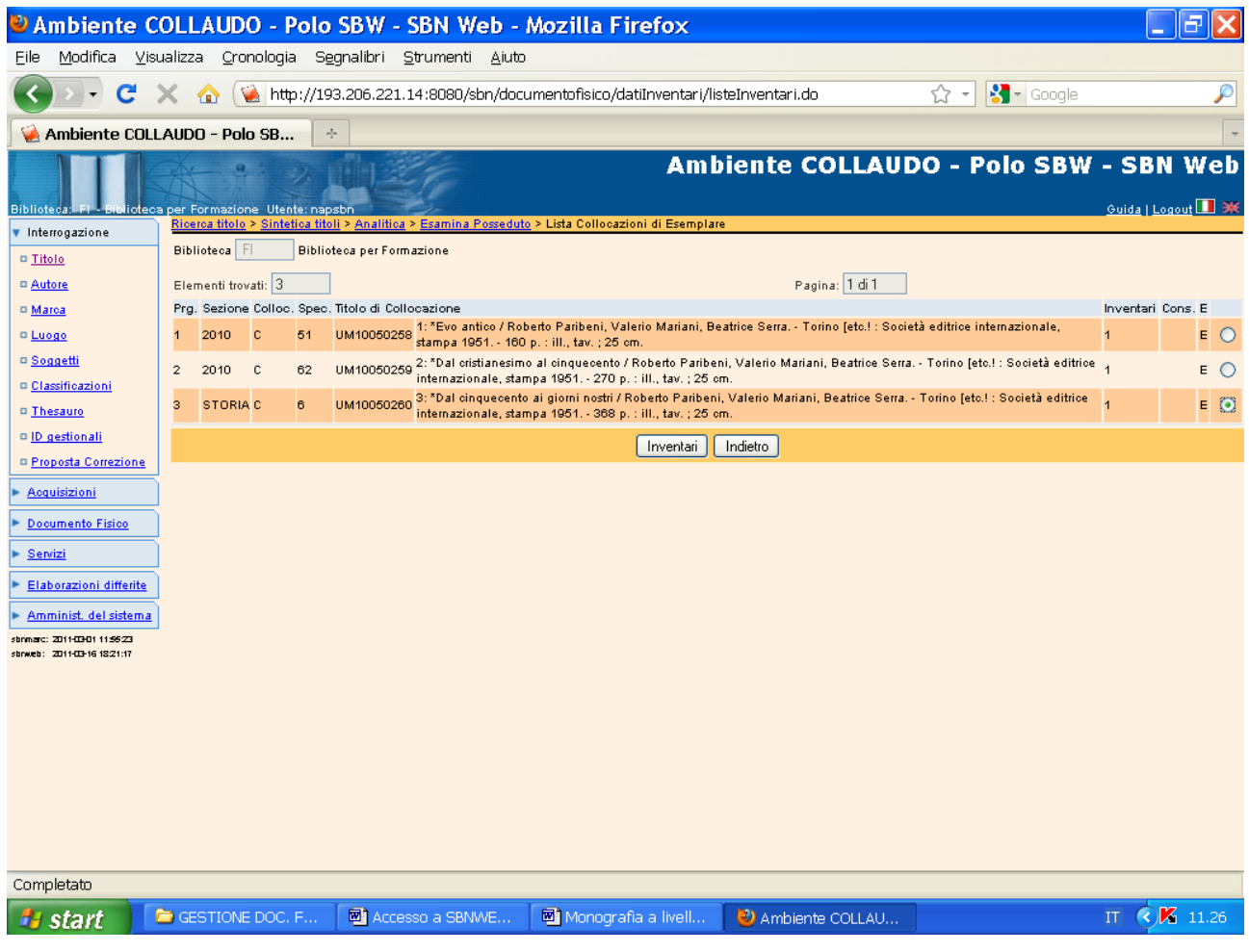

**Inventari**

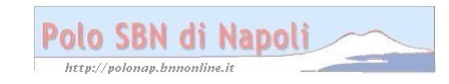

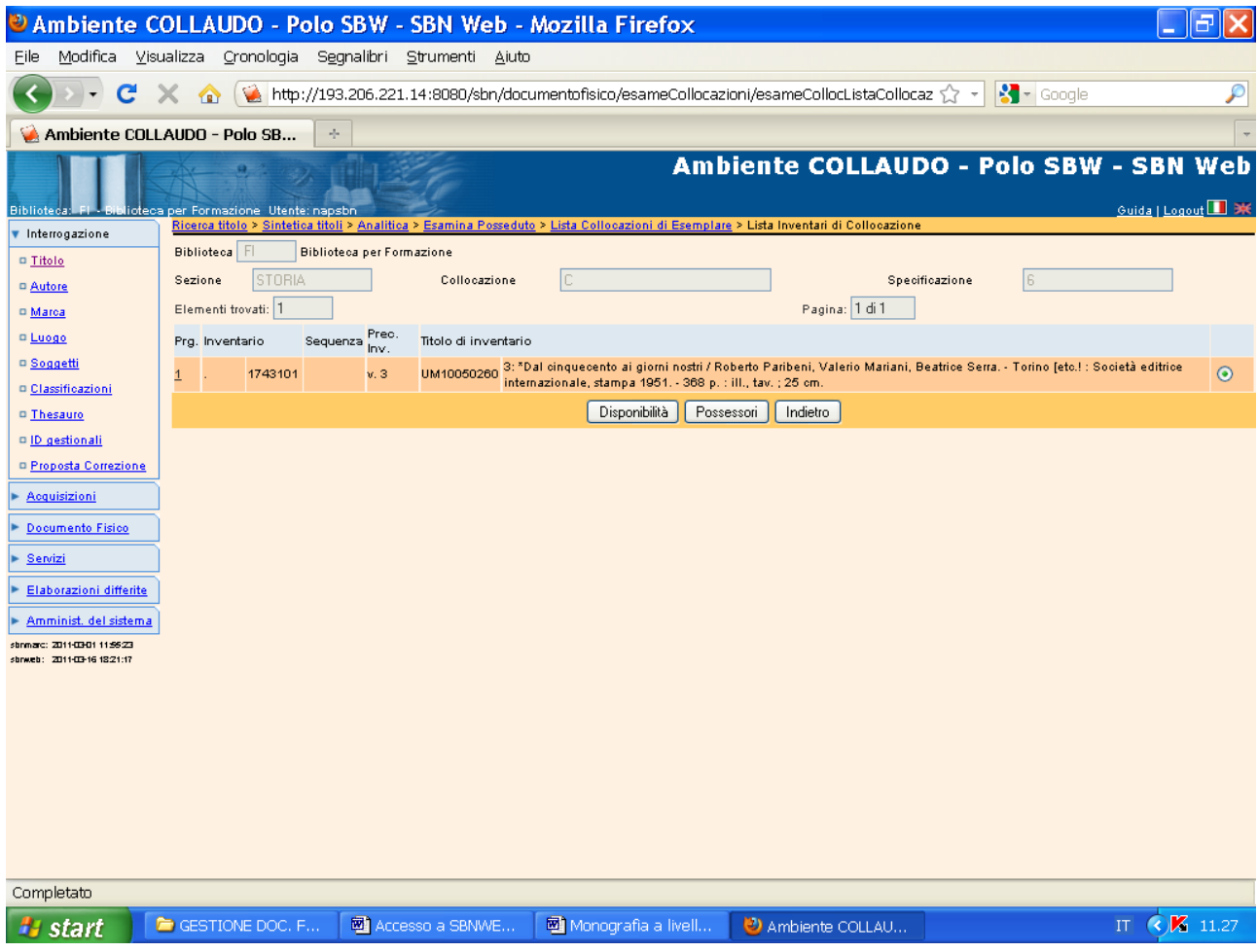

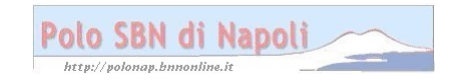